# **eIVP-TGU-AI-D0000**

**11th Gen. Intel® Core™ i7/i5/i3/Celeron® AI Box**

 *User's Manual*

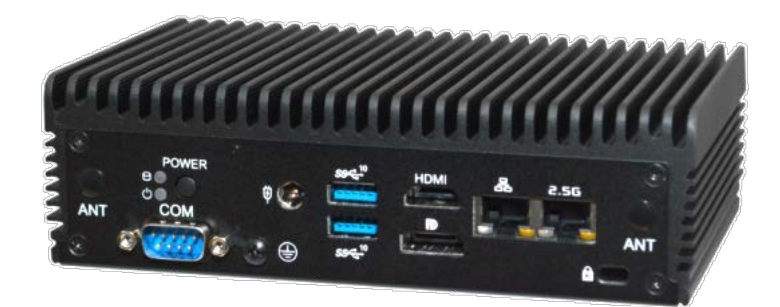

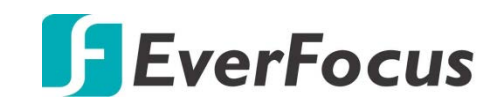

Copyright © EverFocus Electronics Corp. Release Date: June 2021

EVERFOCUS ELECTRONICS CORPORATION

# **eIVP-TGU-AI-D0000 11th Gen. Intel® Core™ i7/i5/i3/Celeron® AI Box**

User's Manual

 1995-2021 EverFocus Electronics Corp. www.everfocus.com.tw

#### **Disclaimer**

All the images including product pictures or screen shots in this document are for example only. The images may vary depending on the product and software version. Information contained in this document is subject to change without notice.

#### **Copyright**

All rights reserved. No part of the contents of this manual may be reproduced or transmitted in any form or by any means without written permission of the EverFocus Electronics Corporation.

Intel Core is a registered trademark of Intel Corporation

- HDMI and VGA are trademarks of International Business Machines Corporation.

All other product names or trademarks are properties of their respective owners.

# **Safety Precautions**

Please read the following safety instructions carefully. It is advised that you keep this manual for future references.

- $\triangleright$  All cautions and warnings on the device should be noted.
- $\triangleright$  All cables and adapters supplied by EverFocus are certified and in accordance with the material safety laws and regulations of the country of sale. Do not use any cables or adapters not supplied by EverFocus to prevent system malfunction or fires.
- $\triangleright$  Make sure the power source matches the power rating of the device.
- $\triangleright$  Position the power cord so that people cannot step on it. Do not place anything over the power cord.
- $\triangleright$  Always completely disconnect the power before working on the system's hardware.
- $\triangleright$  No connections should be made when the system is powered as a sudden rush of power may damage sensitive electronic components.
- $\triangleright$  If the device is not to be used for a long time, disconnect it from the power supply to avoid damage by transient over-voltage.
- $\triangleright$  Always disconnect this device from any AC supply before cleaning.
- $\triangleright$  While cleaning, use a damp cloth instead of liquid or spray detergents.
- $\triangleright$  Make sure the device is installed near a power outlet and is easily accessible.
- $\triangleright$  Keep this device away from humidity.
- $\triangleright$  Place the device on a solid surface during installation to prevent falls.
- $\triangleright$  Do not cover the openings on the device to ensure optimal heat dissipation.
- $\triangleright$  Watch out for high temperatures when the system is running.
- $\triangleright$  Do not touch the heat sink or heat spreader when the system is running.
- $\triangleright$  Never pour any liquid into the openings. This could cause fire or electric shock.
- $\triangleright$  As most electronic components are sensitive to static electrical charge, be sure to ground yourself to prevent static charge when installing the internal components. Use a grounding wrist strap and contain all electronic components in any static-shielded containers.
- $\triangleright$  If any of the following situations arises, please contact our service personnel (ts@everfocus.com.tw):
	- Damaged power cord or plug
	- Liquid intrusion to the device
	- Exposure to moisture
	- Device is not working as expected or in a manner as described in this manual
	- The device is dropped or damaged
	- Any obvious signs of damage displayed on the device
- ▶ DO NOT LEAVE THIS DEVICE IN AN UNCONTROLLED ENVIRONMENT WITH TEMPERATURES BEYOND THE DEVICE'S PERMITTED STORAGE TEMPERATURES (SEE SPECIFICATION) TO PREVENT DAMAGE.

# **FCC Statement**

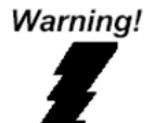

This device complies with Part 15 FCC Rules. Operation is subject to the following two conditions: (1) this device may not cause harmful interference, and (2) this device must accept any interference received including interference that may cause undesired operation.

Caution:

There is a danger of explosion if the battery is incorrectly replaced. Replace only with the same or equivalent type recommended by the manufacturer. Dispose of used batteries according to the manufacturer's instructions and your local government's recycling or disposal directives.

Attention:

Il y a un risque d'explosion si la batterie est remplacée de façon incorrecte.

Ne la remplacer qu'avec le même modèle ou équivalent recommandé par le constructeur. Recycler les batteries usées en accord avec les instructions du fabricant et les directives gouvernementales de recyclage.

The terms HDMI® and HDMI High-Definition Multimedia Interface, and the HDMI logo are trademarks or registered trademarks of HDMI Licensing LLC in the United States and other countries.

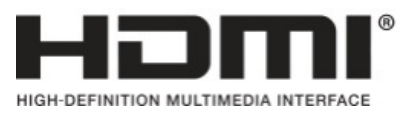

# **TABLE OF CONTENTS**

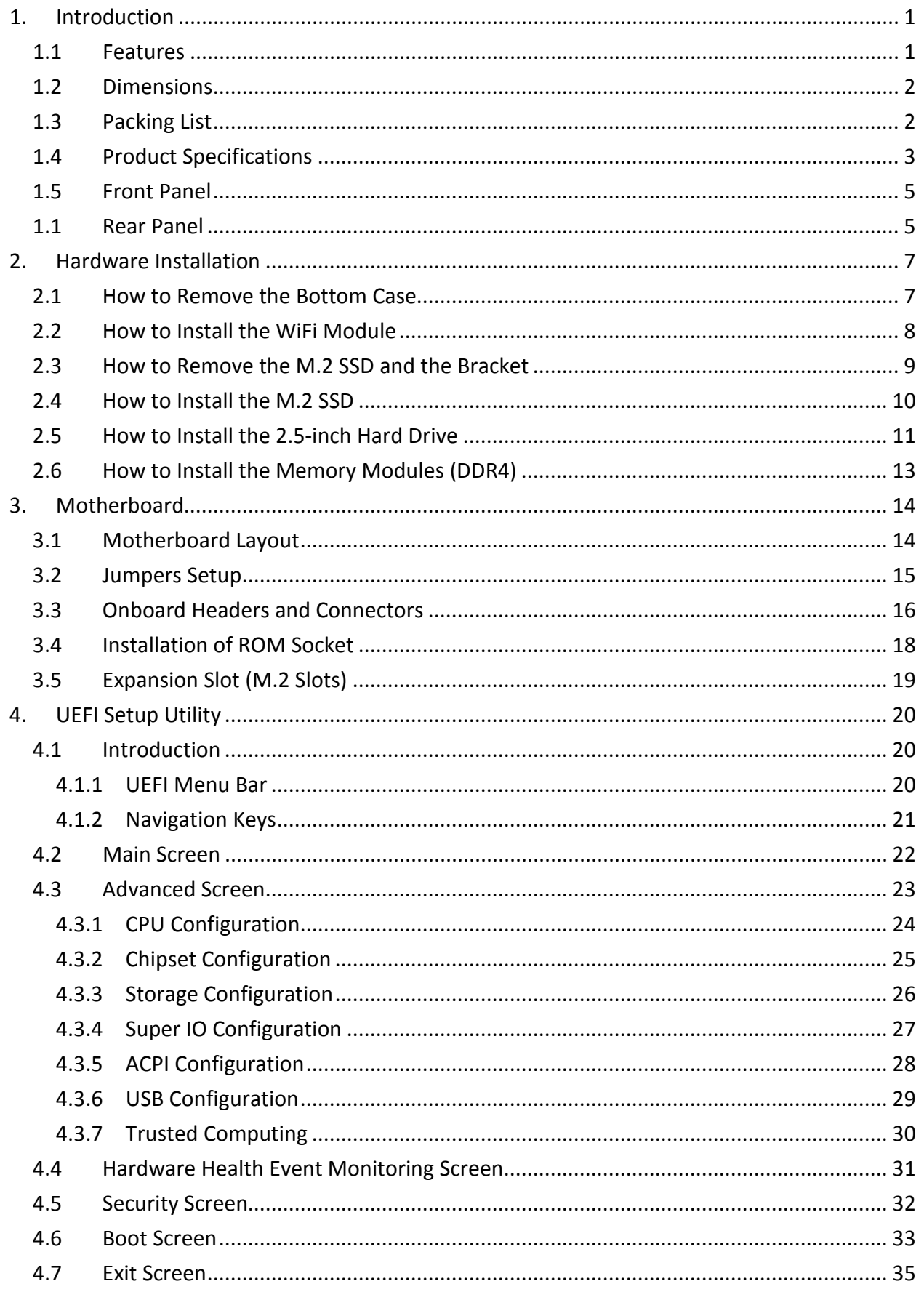

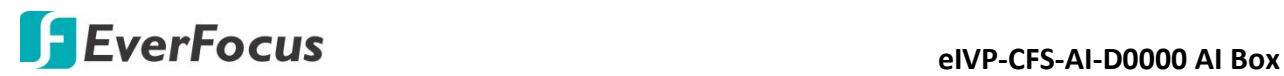

### **Chapter**

# 1

# <span id="page-5-0"></span>**1. Introduction**

The eIVP-TGU-AI-D0000 is an AI Box adopting Intel® 11th Gen Core™ i7/i5/i3 U-series processor. The small footprint makes it suitable to fit on any desk or rear monitors by using the VESA hole patterns.

This model comes with dual channel DDR4 SO-DIMM memory slots, supporting up to 64GB memory. For storage, it has a SATA3.0 bay and a M.2 key M (2242/2260/2280) slot, which supports PCIe x4 and SATA3 for SSD.

Connectivity-wise, the eIVP-TGU-AI-D0000 supports additional M.2 (key E 2230) slot for wireless connection; one RS-232 COM port; and four USB 3.2 Gen 2 Type-A ports, two USB 3.2 Gen 2 type-C ports and two USB 2.0 ports. For audio and video, the model provides an audio jack and display outputs including HDMI and DP ports.

### <span id="page-5-1"></span>**1.1 Features**

- Fanless AI box
- 11th Gen. Intel® Core™ i7/i5/i3/Celeron® U-series
- DDR4 3200 MHz 260-pin SO-DIMM x 2, up to 64GB
- USB 3.2 Gen2 x 6, USB 2.0 x 2
- M.2 Key M (2242/2260/2280) x 1, M.2 Key E (2230) x 1
- COM (RS232)  $\times$  1, SATA3  $\times$  1
- GbE LAN x 1, 2.5GbE LAN x 1
- Quad displays: HDMI 2.0a x 1, DP 1.4 (2 from Type C) x 3
- TPM onboard
- 19V/90W power adapter
- CE, FCC certified

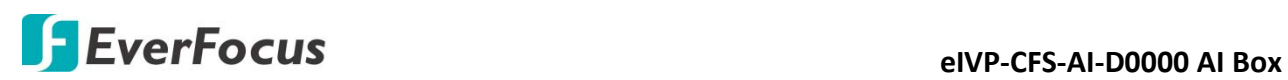

# <span id="page-6-0"></span>**1.2 Dimensions**

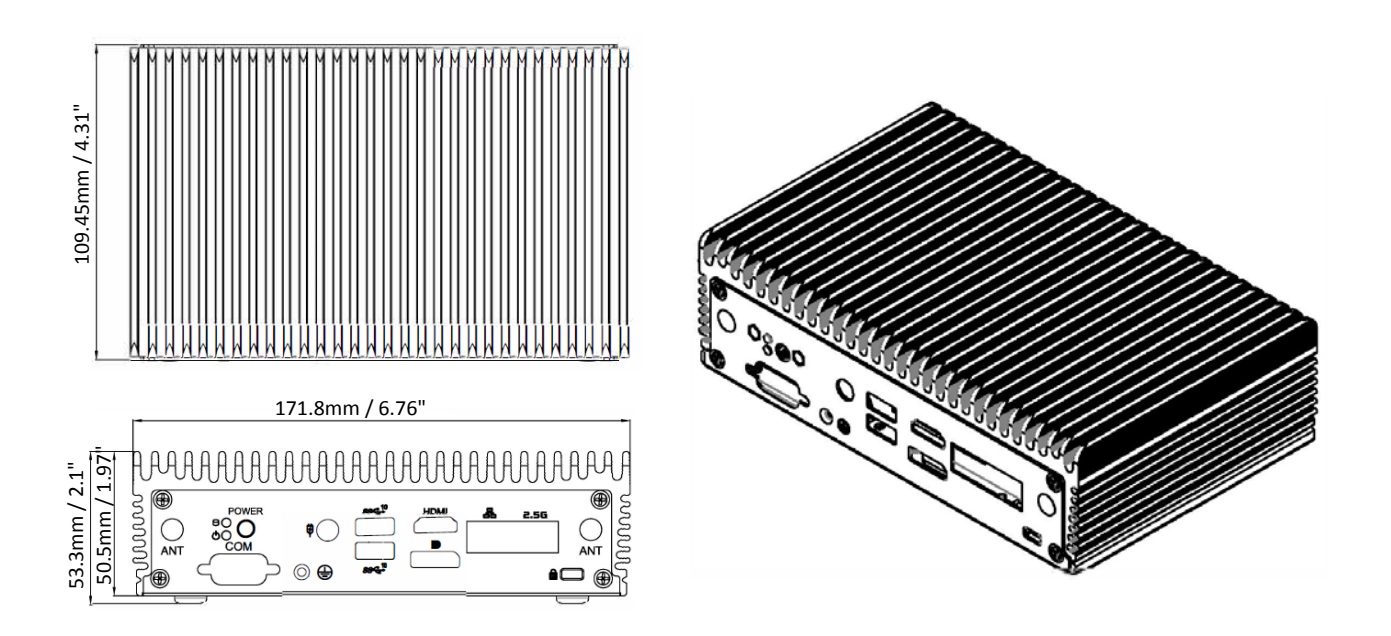

# <span id="page-6-1"></span>**1.3 Packing List**

- System x 1
- DC19V/90W power adapter x 1
- M.2 screw x 2
- M.2 (2280) bracket with screw x 1 (installed on MB)
- VESA mount kit x 1

#### **Note:**

- 1. Equipment configurations and supplied accessories vary by country. Please consult your local EverFocus office or agents for more information. Please also keep the shipping carton for possible future use.
- 2. Contact the shipper if any items appear to have been damaged in the shipping process.

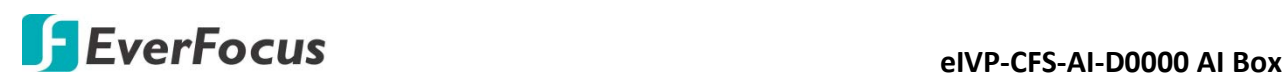

# <span id="page-7-0"></span>**1.4 Product Specifications**

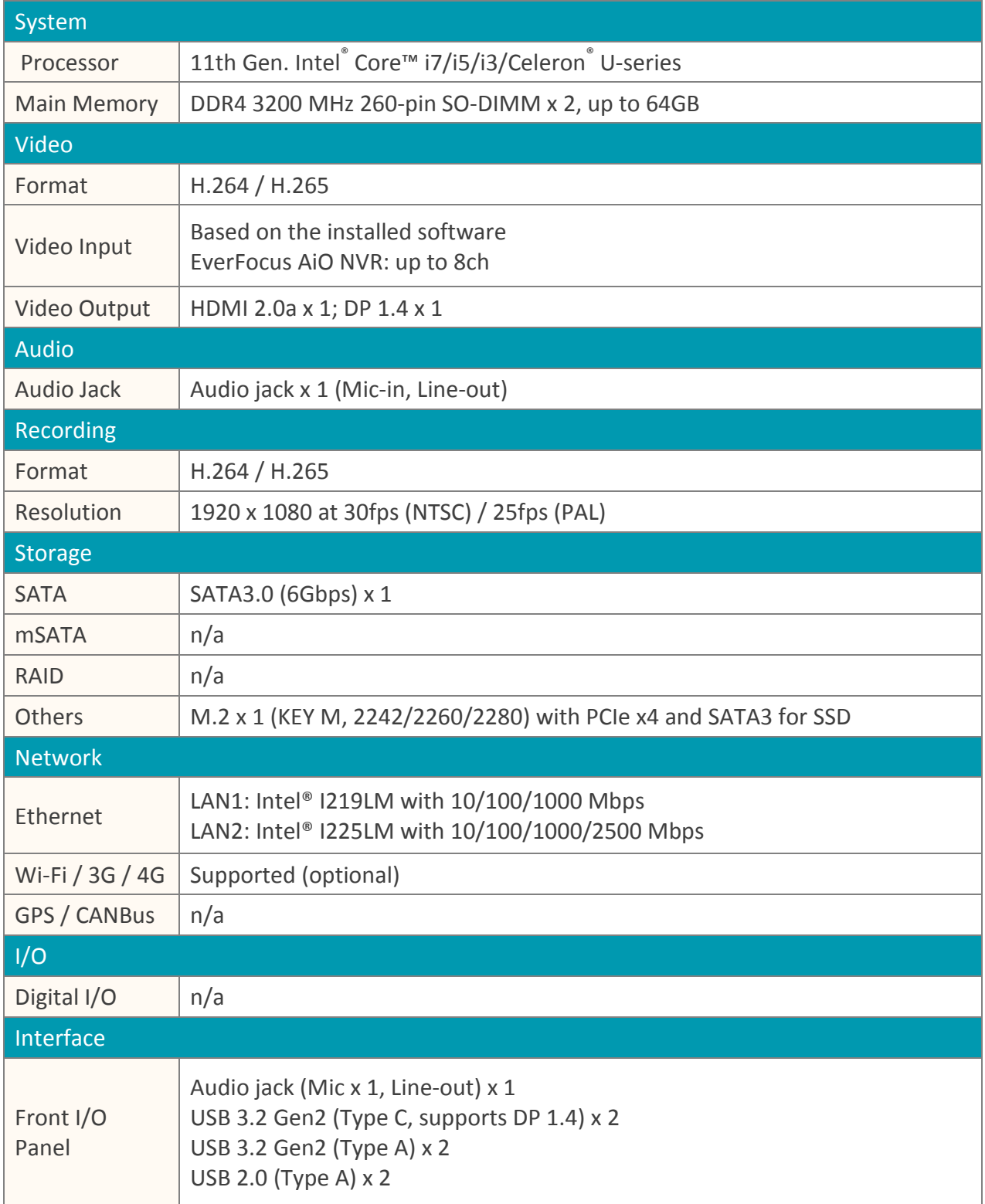

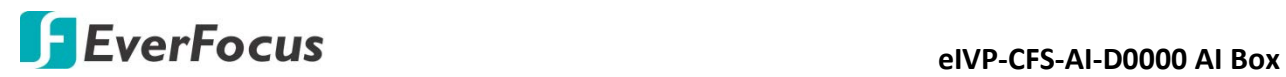

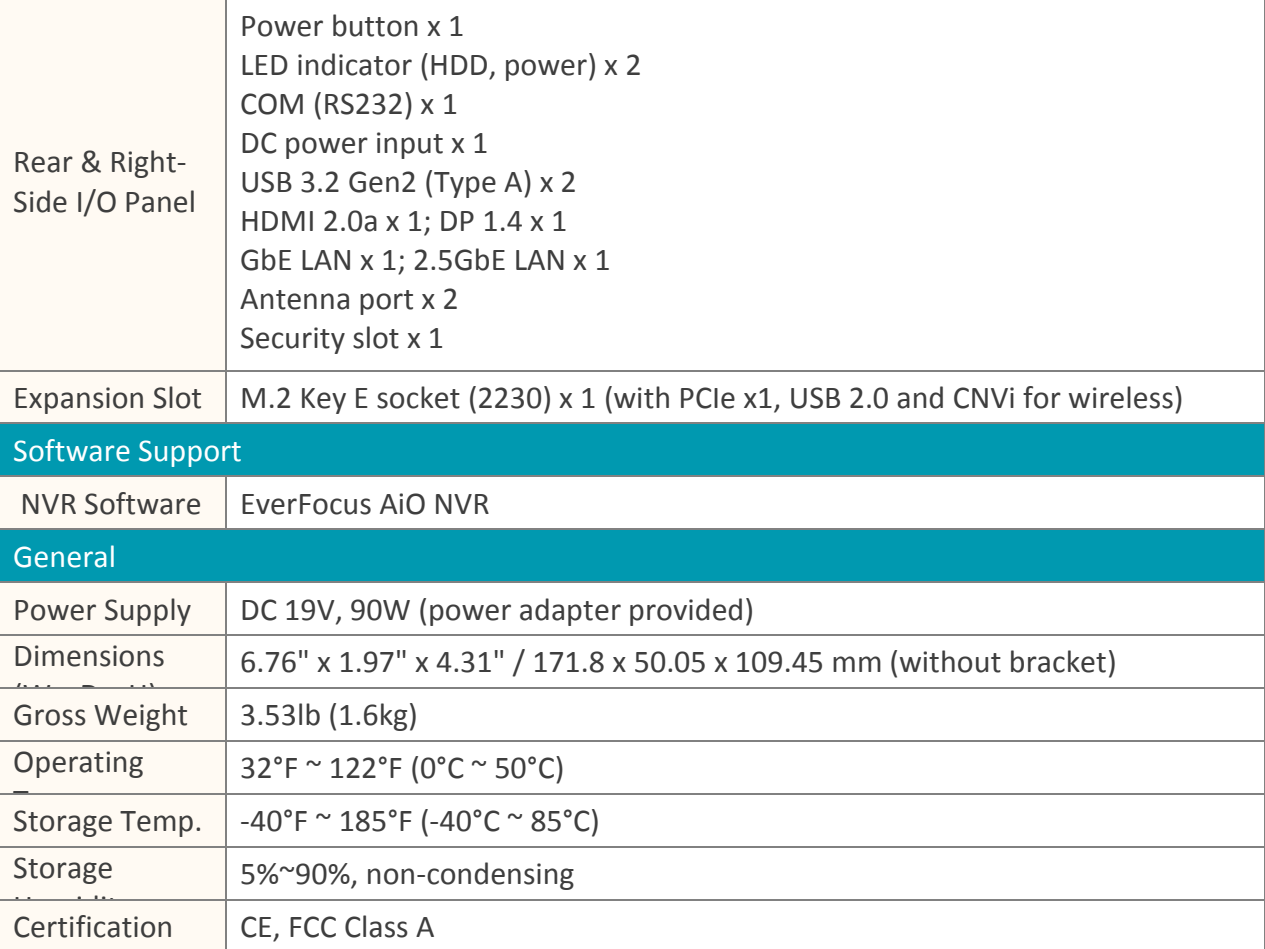

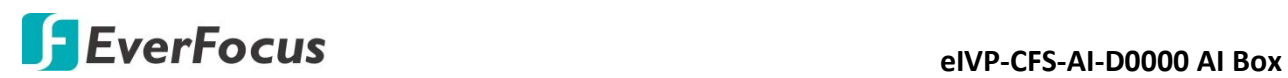

# <span id="page-9-0"></span>**1.5 Front Panel**

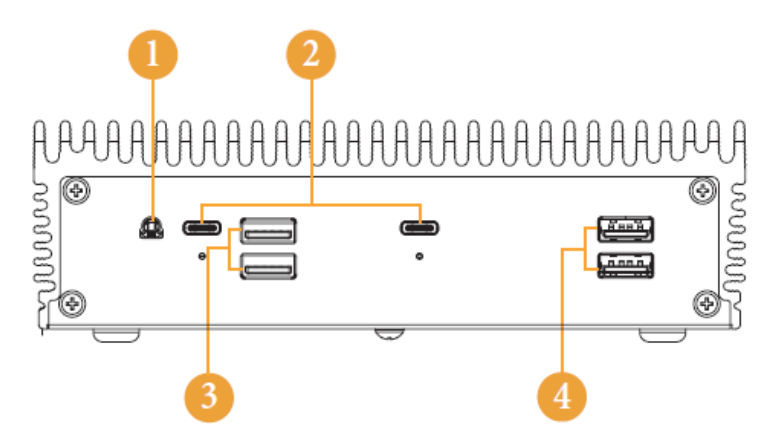

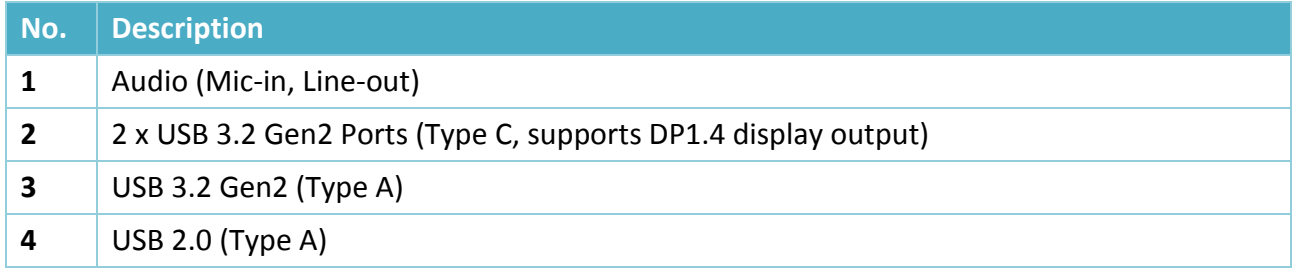

# <span id="page-9-1"></span>**1.1Rear Panel**

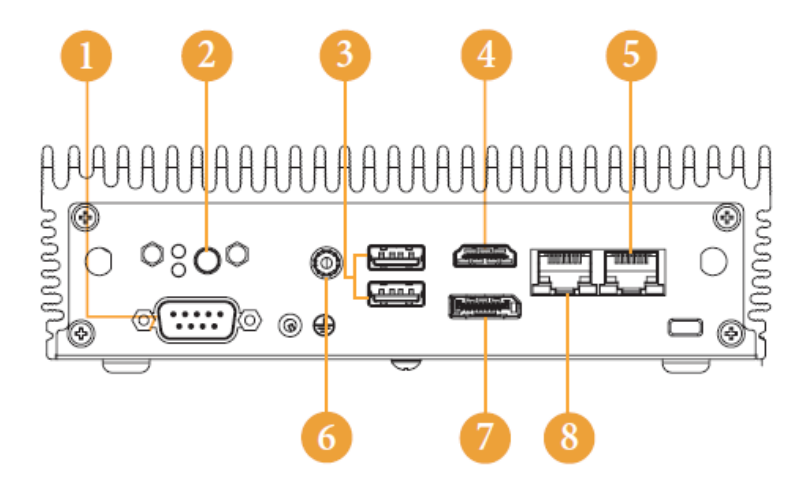

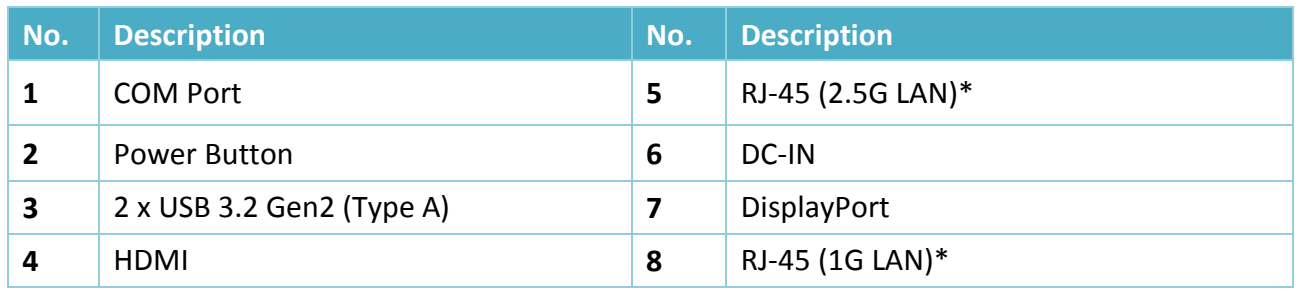

\* There are two LEDs on the LAN ports. Please refer to the table below for LAN port LED indications.

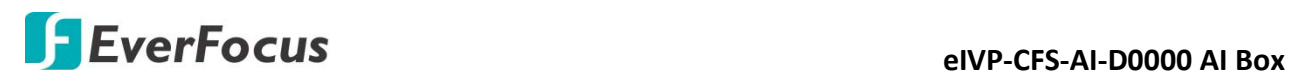

**ACT/LINK LED** 

**SPEED LED** 

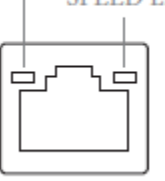

**LAN** Port

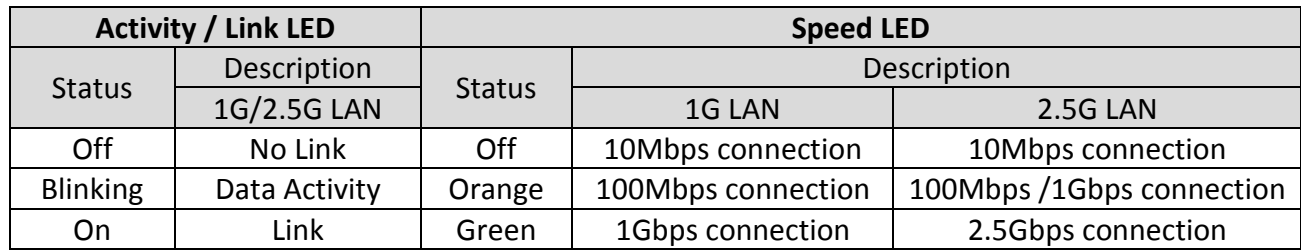

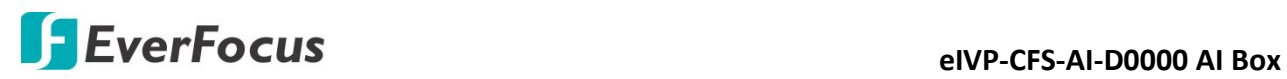

**Chapter**

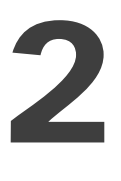

# <span id="page-11-0"></span>**2. Hardware Installation**

- <span id="page-11-1"></span>**2.1 How to Remove the Bottom Case**
- 1. Remove the four screws on the bottom case.
- 2. Then lift up and remove the bottom panel.

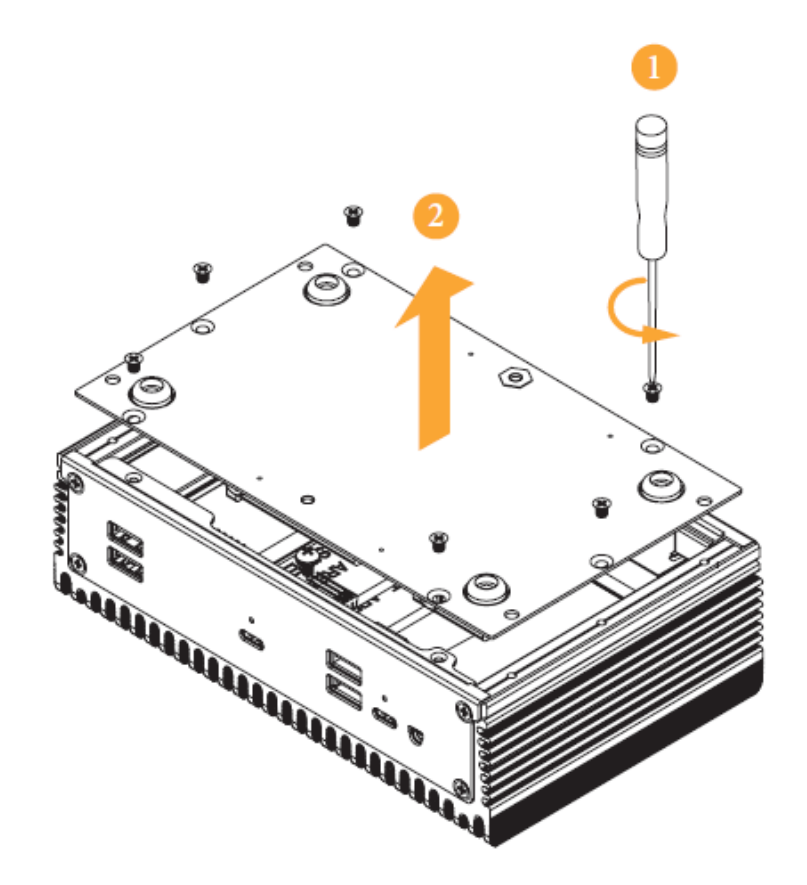

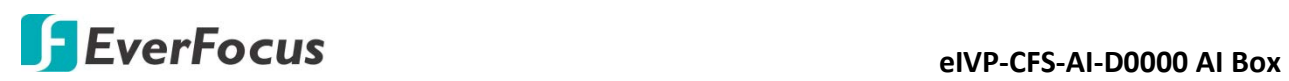

- <span id="page-12-0"></span>**2.2 How to Install the WiFi Module**
- 1. Locate the WiFi Module slot on the motherboard.

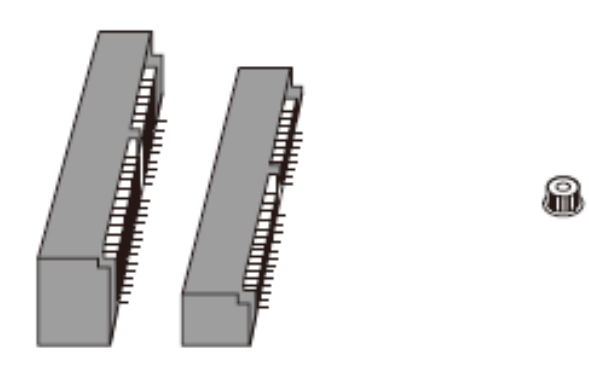

2. Carefully insert the WiFi Module into the slot.

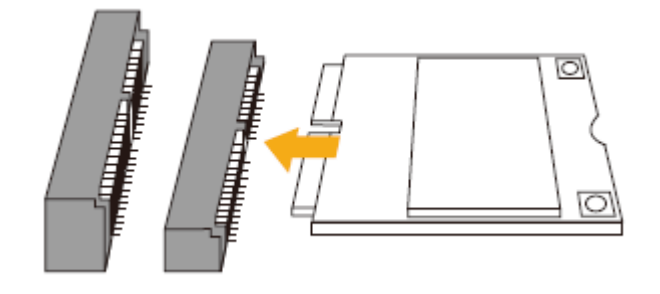

3. Tighten the screw to secure the WiFi Module to the motherboard.

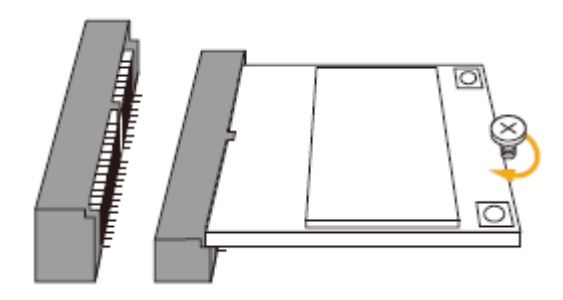

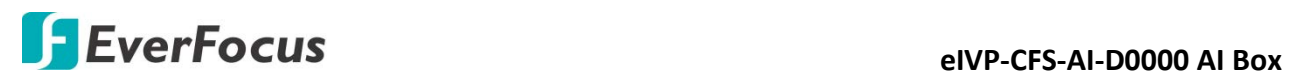

- <span id="page-13-0"></span>**2.3 How to Remove the M.2 SSD and the Bracket**
- 1. Release the screw and carefully remove the M.2 SSD.

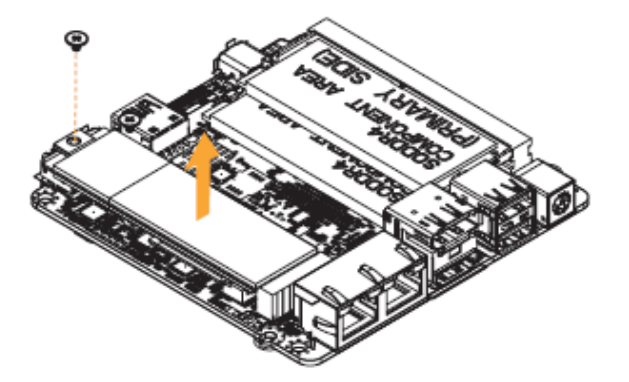

2. Release the screw and remove the bracket from the motherboard.

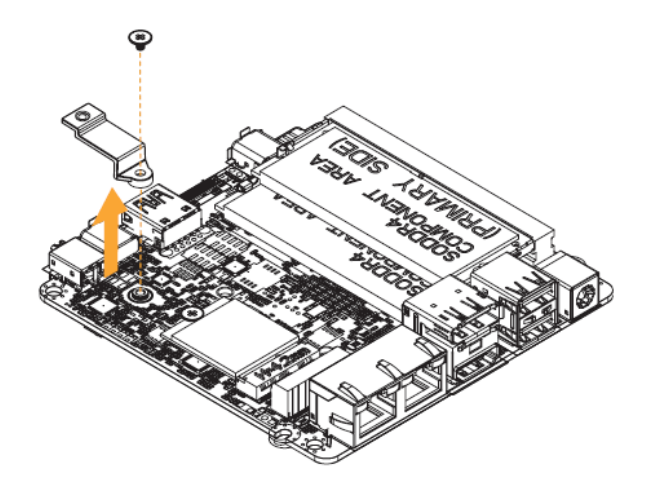

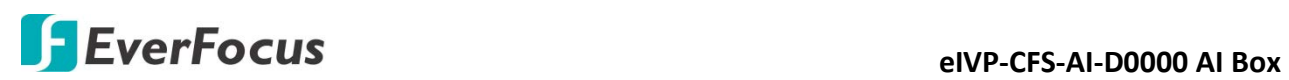

- <span id="page-14-0"></span>**2.4 How to Install the M.2 SSD**
- 1. Locate the M.2 slot on the motherboard.

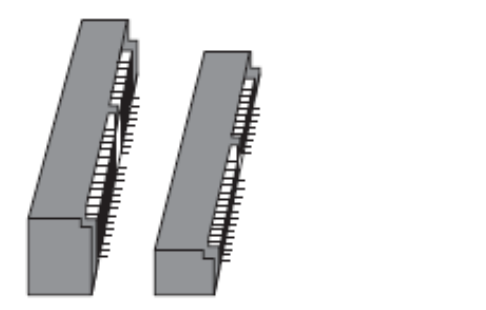

2. Carefully insert the M.2 SSD into the slot.

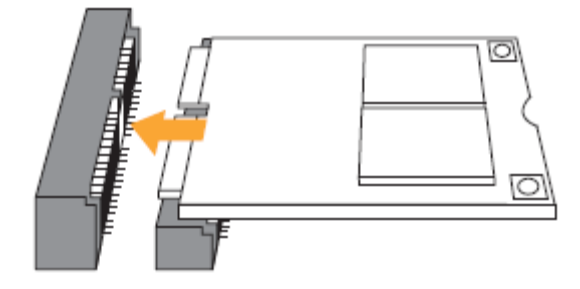

3. Tighten the screw to secure the M.2 SSD to the motherboard.

Î

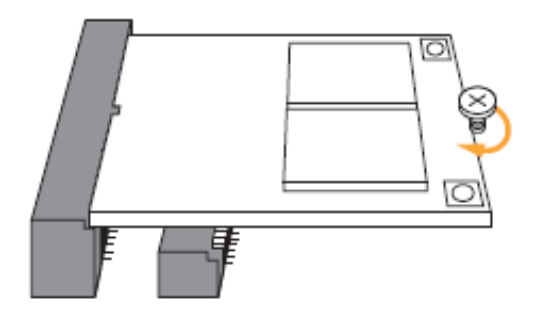

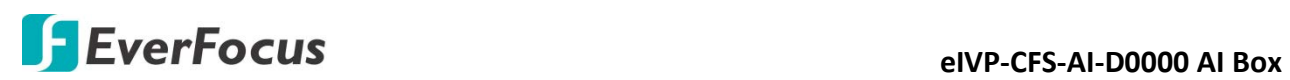

- <span id="page-15-0"></span>**2.5 How to Install the 2.5-inch Hard Drive**
- 1. Remove the four screws on the bottom case. Then lift up and remove the bottom panel.

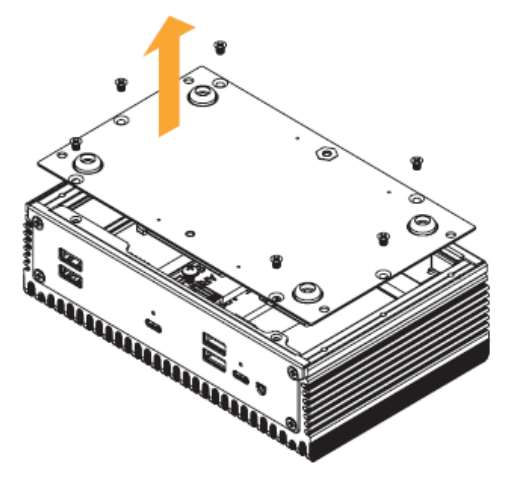

2. Attach the HDD cage to the bottom panel and secure it using the four screws.

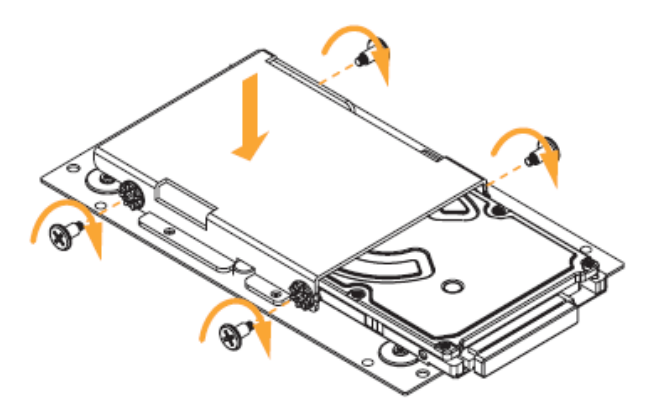

3. Connect the SATA Data and Power Cable to the HDD.

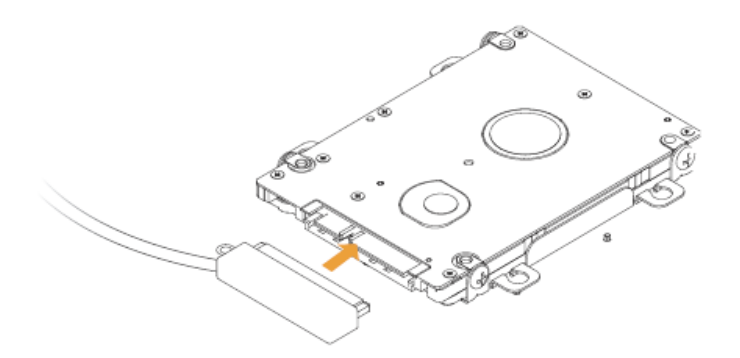

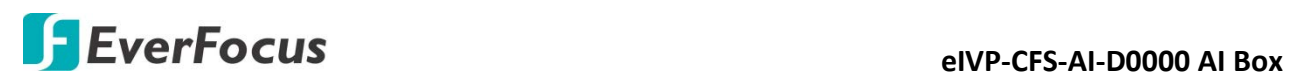

4. Connect the SATA Cable to the connector.

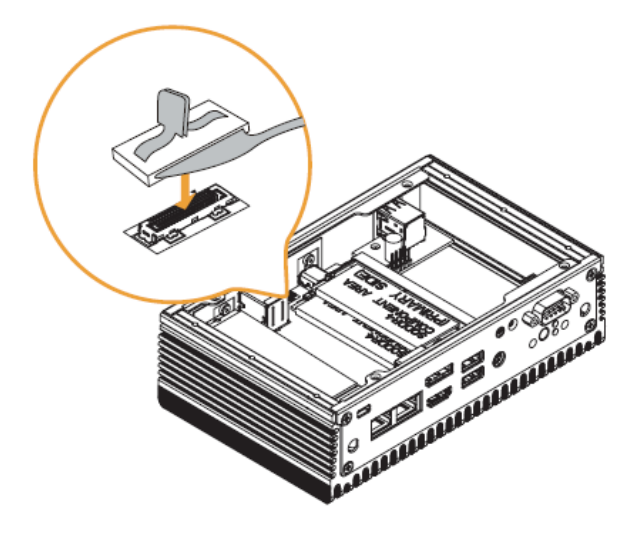

5. Then reinstall the bottom panel.

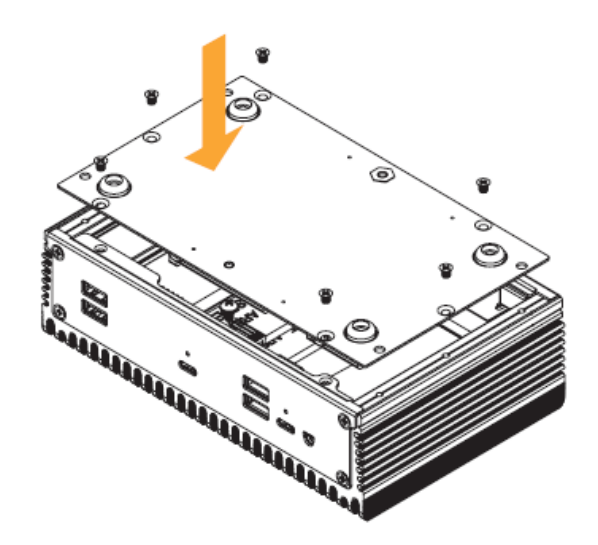

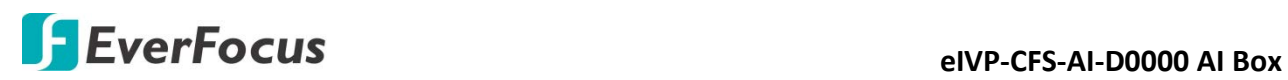

- <span id="page-17-0"></span>**2.6 How to Install the Memory Modules (DDR4)**
- 1. Carefully insert the SO-DIMM memory modules into the slot at a 30-degree angle.

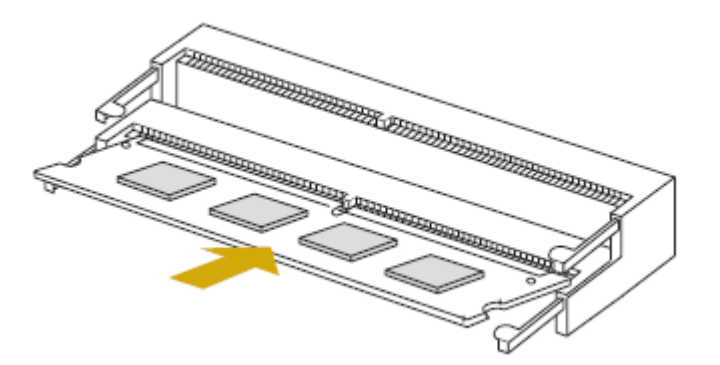

2. Push down until the modules snap into place.

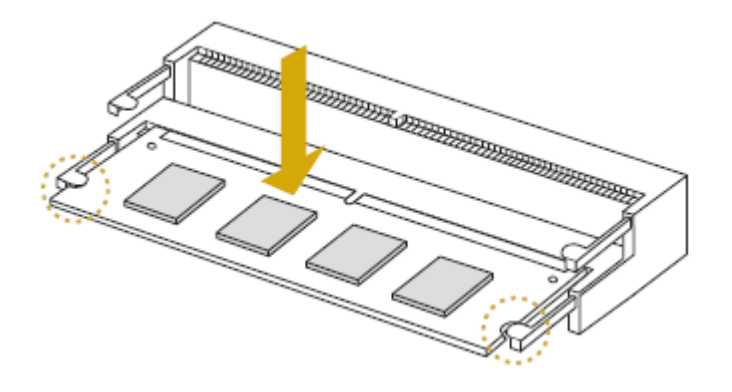

#### **Note:**

- 1. The system requires DDR4 SO-DIMM.
- 2. For dual channel configuration, you always need to install identical (the same brand, speed, size and chip-type) DDR4 SO-DIMM pairs.
- 3. The SO-DIMM only fits in one correct orientation. It will cause permanent damage to the motherboard and the DIMM if you force the DIMM into the slot at incorrect orientation.

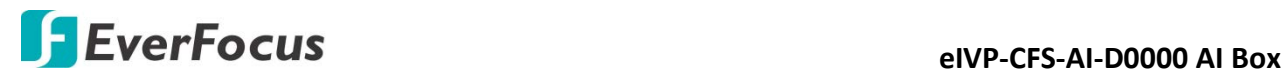

# **Chapter**

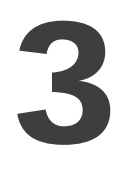

# <span id="page-18-0"></span>**3. Motherboard**

# <span id="page-18-1"></span>**3.1 Motherboard Layout**

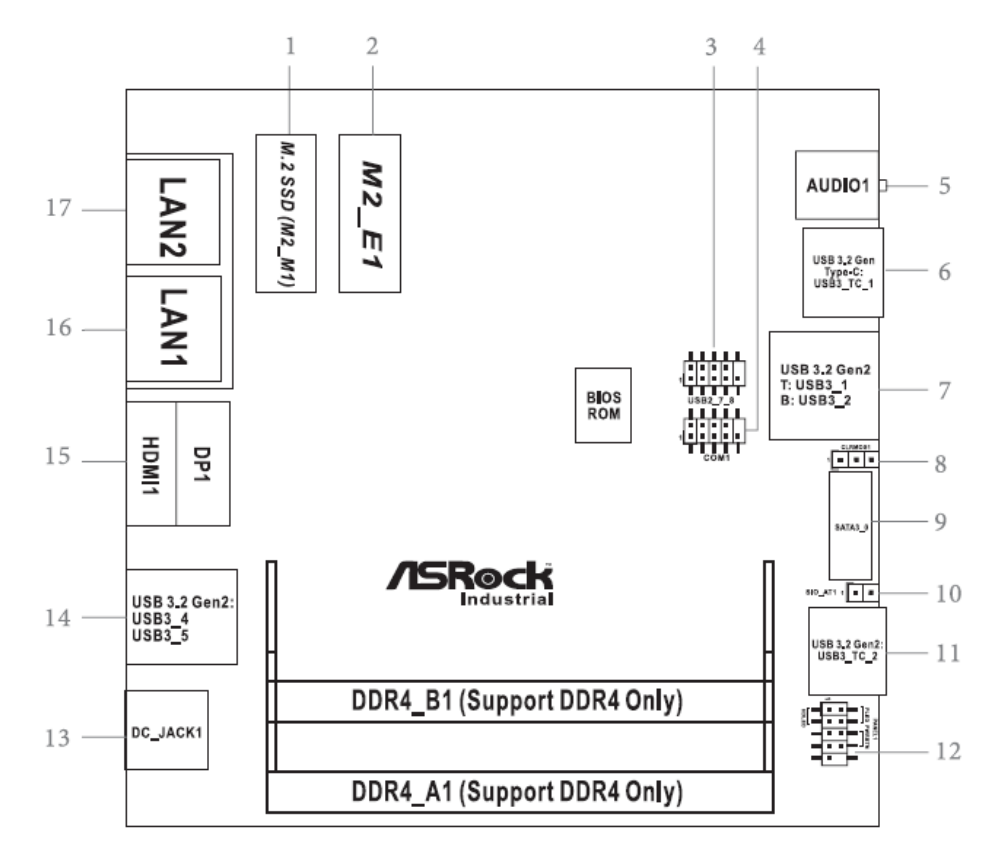

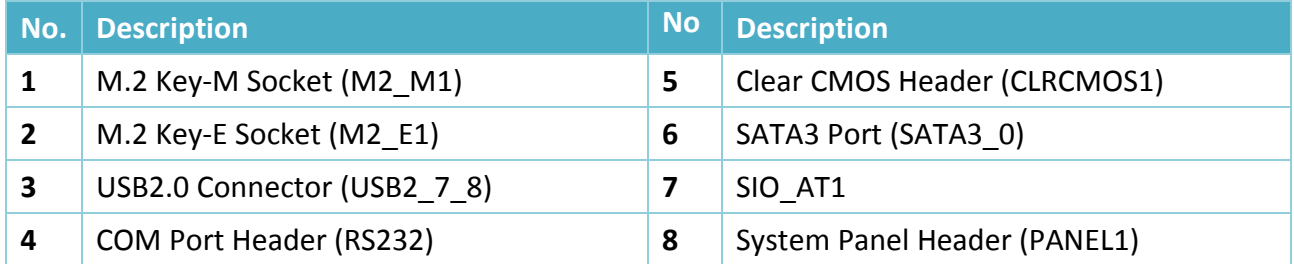

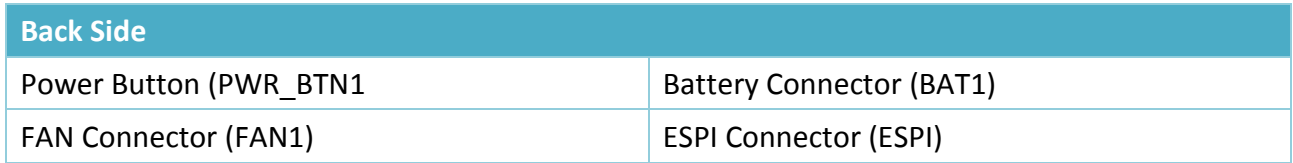

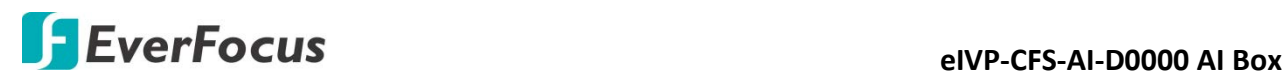

# <span id="page-19-0"></span>**3.2 Jumpers Setup**

The illustration shows how jumpers are setup. When the jumper cap is placed on pins, the jumper is "Short". If no jumper cap is placed on pins, the jumper is "Open". The illustration shows a 3-pin jumper whose pin1 and pin2 are "Short" when jumper cap is placed on these 2 pins.

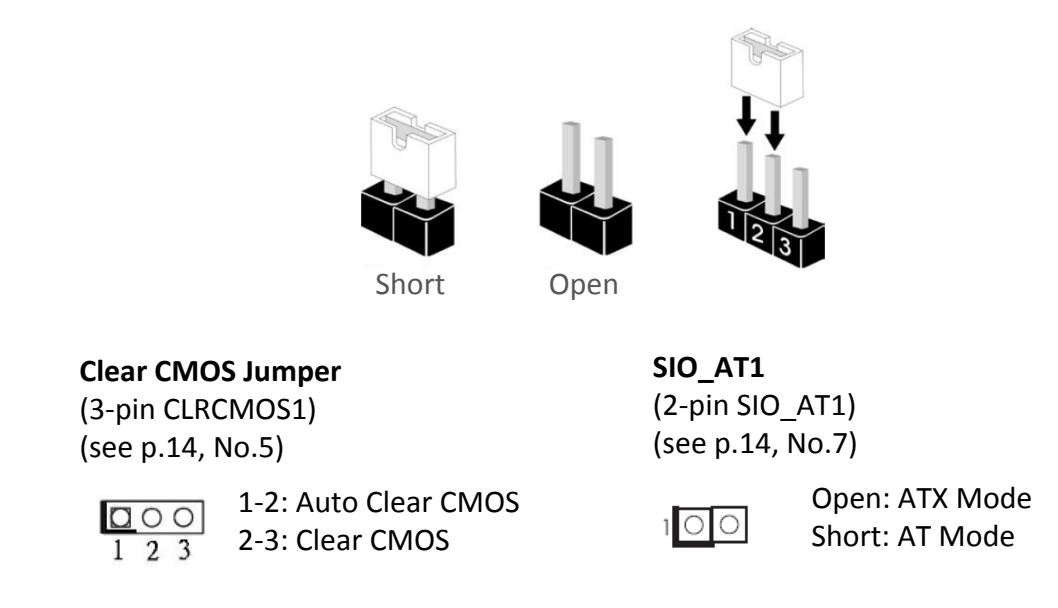

#### **Note:**

CLRCMOS1 allows you to clear the data in CMOS. To clear and reset the system parameters to default setup, please turn off the computer and unplug the power cord from the power supply. After waiting for 15 seconds, use a jumper cap to short pin2 and pin3 on CLRCMOS1 for 5 seconds. However, please do not clear the CMOS right after you update the BIOS. If you need to clear the CMOS when you just finish updating the BIOS, you must boot up the system first, and then shut it down before you do the clear-CMOS action. Please be noted that the password, date, time, user default profile and MAC address will be cleared only if the CMOS battery is removed.

CLRCMOS1 allows you to clear the data in CMOS automatically when AC power on. The data in CMOS includes system setup information such as system password, date, time, and system setup parameters. To clear and reset the system parameters to default setup, please turn off the computer and unplug the power cord, then use a jumper cap to short the pins on CLRCMOS1.

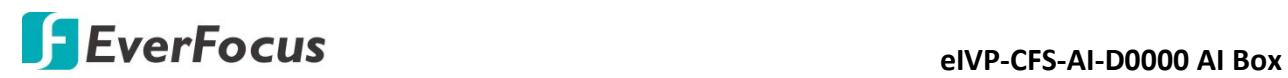

# <span id="page-20-0"></span>**3.3 Onboard Headers and Connectors**

Please note that the onboard headers and connectors are **NOT** jumpers. Do NOT place jumper caps over these headers and connectors, otherwise, it will cause permanent damage to the motherboard.

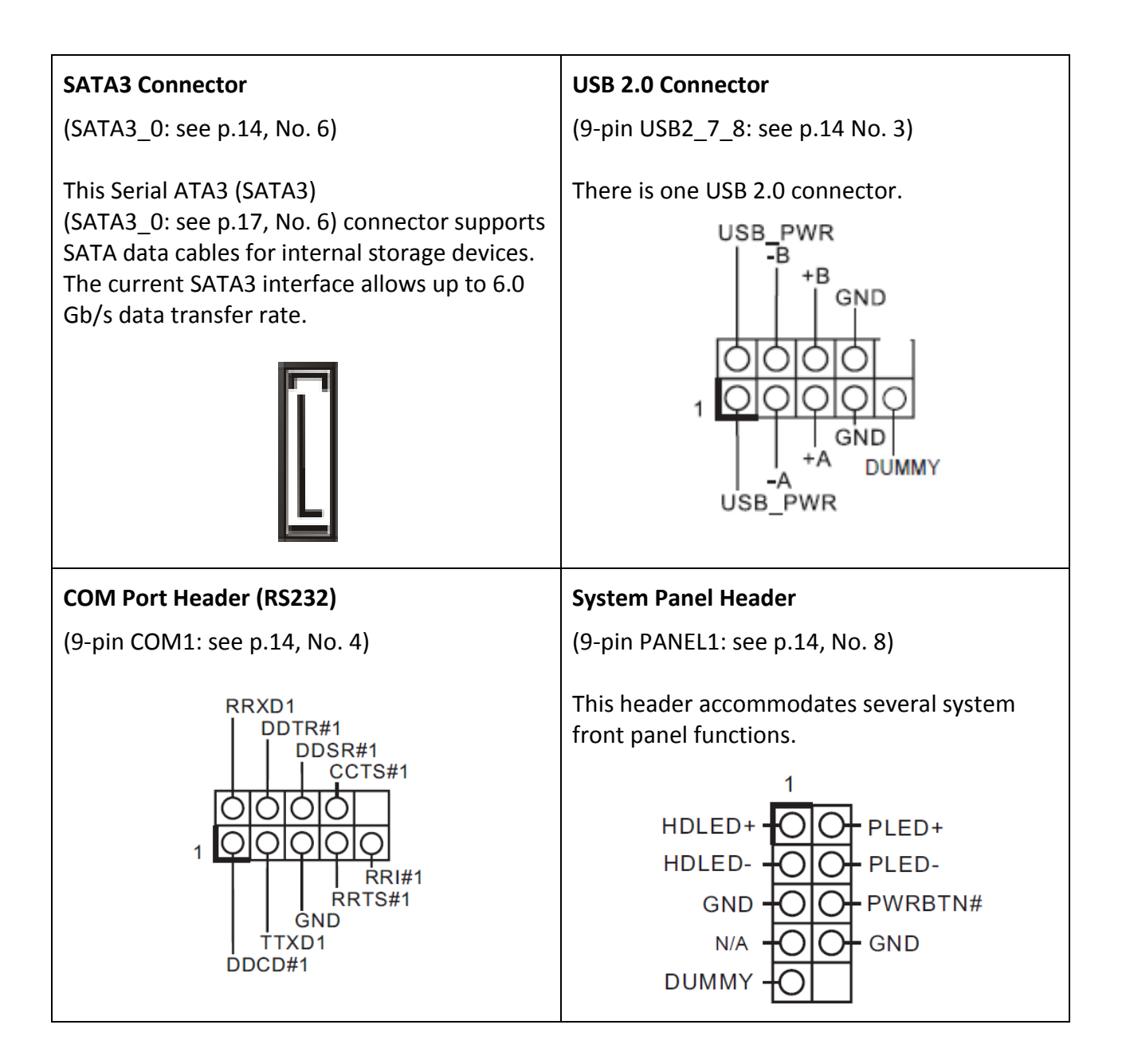

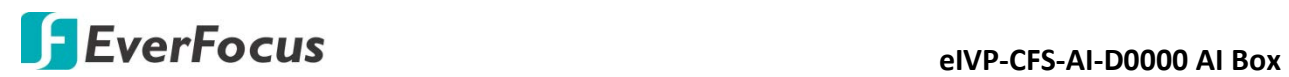

**Note:** Connect the power switch, reset switch and system status indicator on the chassis to this header according to the pin assignments below. Note the positive and negative pins before connecting the cables.

#### **PWRBTN (Power Switch):**

Connect to the power switch on the chassis front panel. You may configure the way to turn off your system using the power switch.

#### **PLED (System Power LED)**

Connect to the power status indicator on the chassis front panel. The LED is on when the system is operating. The LED keeps blinking when the sys-tem is in S1 sleep state. The LED is off when the system is in S4 sleep state or powered off (S5).

#### **HDLED (Hard Drive Activity LED):**

Connect to the hard drive activity LED on the chassis front panel. The LED is on when the hard drive is reading or writing data.

#### **Back Side**

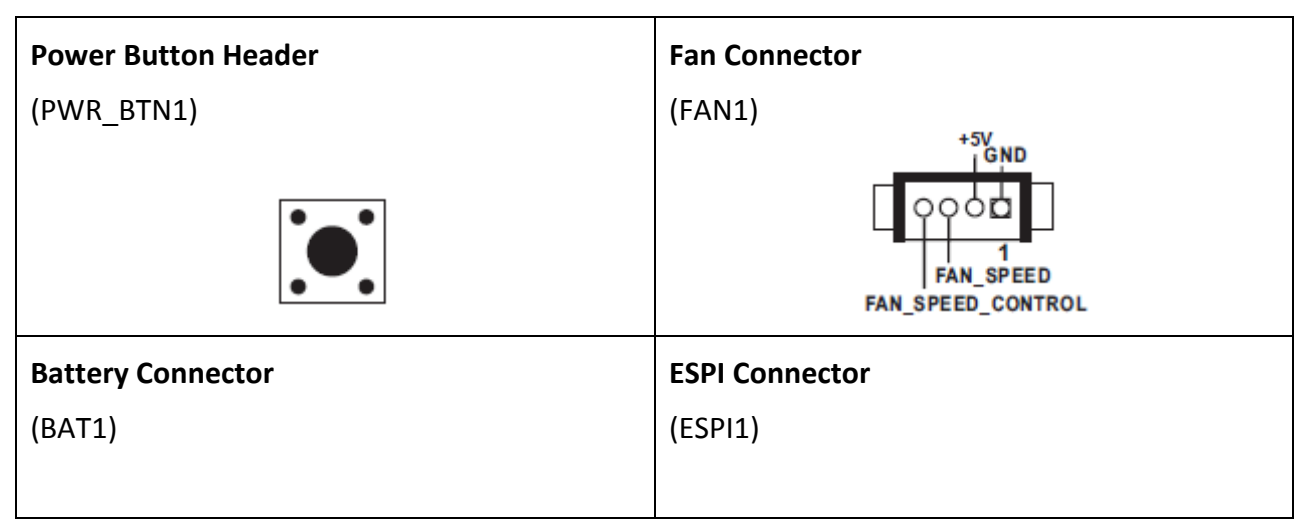

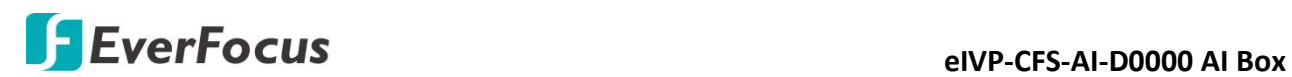

# <span id="page-22-0"></span>**3.4 Installation of ROM Socket**

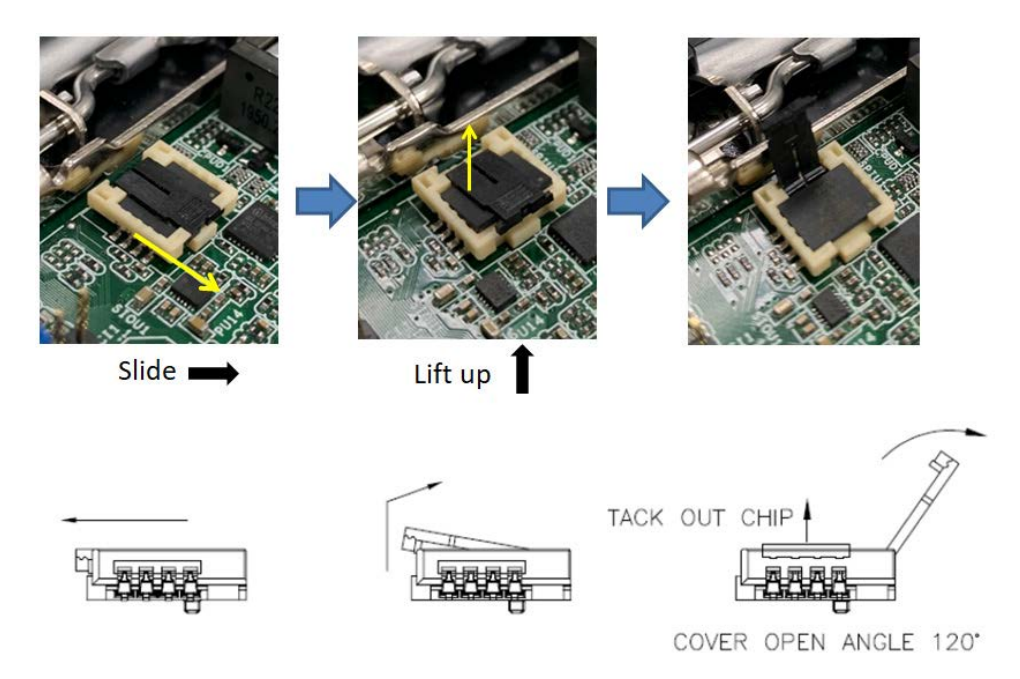

- \* Do not apply force to the actuator cover after IC inserted.
- \* Do not apply force to actuator cover when it is opening over 120 degree, otherwise, the actuator cover may be broken.

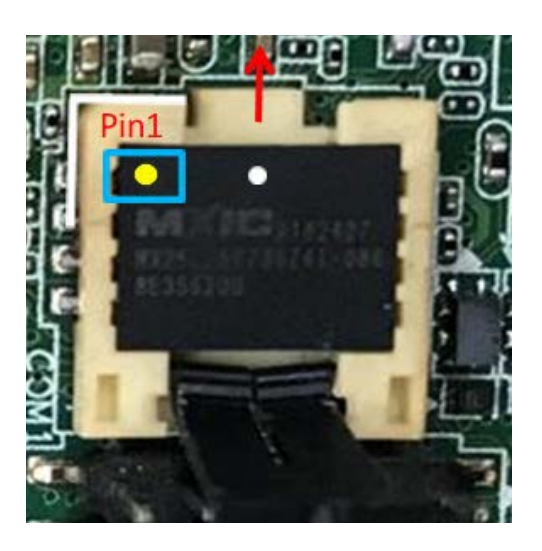

- \* The yellow dot (Pin1) on the ROM must be installed at pin1 position of the socket.
- \* Make sure the white dot on the ROM is installed outwards of the socket.

**Warning: If the installation does not follow as the picture, then it may cause severe damage to chipset & MB.**

# **EVELOCUS EVELOCUS**

# <span id="page-23-0"></span>**3.5 Expansion Slot (M.2 Slots)**

There are 2 M.2 slots on this motherboard.

M.2 for SSD: 1 x M.2 (KEY M, 2242/2260/2280) with PCIe Gen4 x4 and SATA3 for SSD. \* M.2 Key M 2280(Supported by bracket)

M.2 for Wi-Fi: 1 x M.2 (Key E, 2230) with PCIe x1, USB 2.0 and CNVi for Wireless.

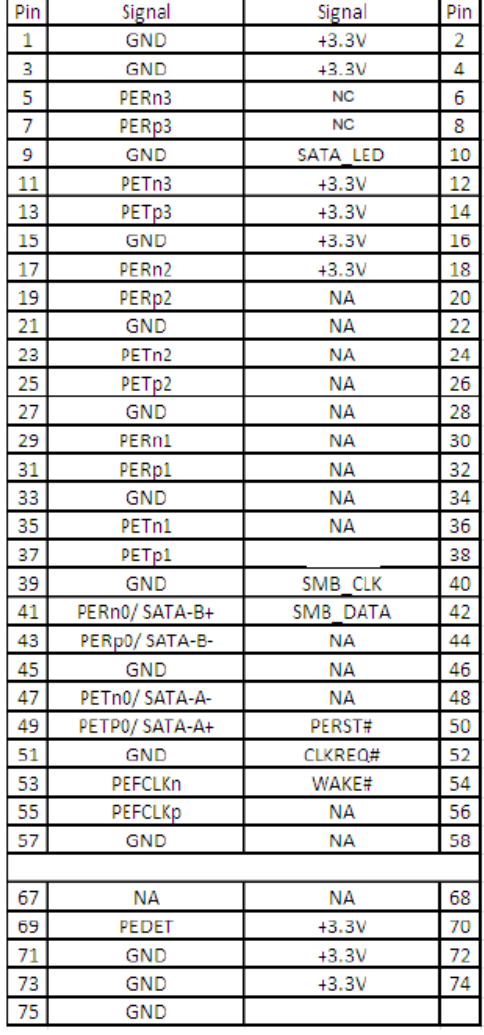

# M.2 Key-M Socket (M2\_M1)

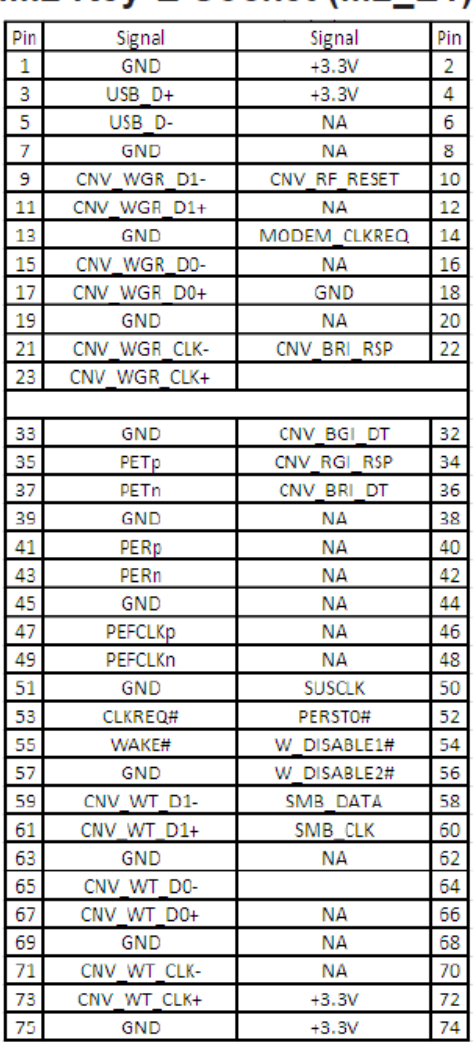

# M.2 Kev-E Socket (M2 E1)

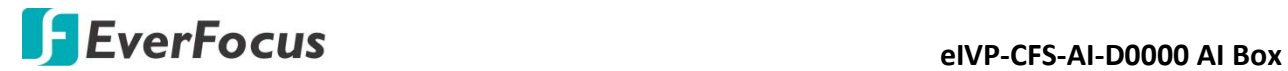

**Chapter**

# 4

# <span id="page-24-0"></span>**4. UEFI Setup Utility**

# <span id="page-24-1"></span>**4.1 Introduction**

This section explains how to use the UEFI SETUP UTILITY to configure your system. The UEFI chip on the motherboard stores the UEFI SETUP UTILITY. You may run the UEFI SETUP UTILITY when you start up the computer. Please press <F2> or <Del> during the Power-On-Self-Test (POST) to enter the UEFI SETUP UTILITY, otherwise, POST will continue with its test routines.

If you wish to enter the UEFI SETUP UTILITY after POST, restart the system by pressing  $\langle Ct|$  + <Alt> + <Delete>, or by pressing the reset button on the system chassis. You may also restart by turning the system off and then back on.

Because the UEFI software is constantly being updated, the following UEFI setup screens and descriptions are for reference purpose only, and they may not exactly match what you see on your screen.

# <span id="page-24-2"></span>**4.1.1 UEFI Menu Bar**

The top of the screen has a menu bar with the following selections:

**Main:** To set up the system time/date information **Advanced:** To set up the advanced UEFI features **H/W Monitor:** To display current hardware status **Security:** To set up the security features **Boot:** To set up the default system device to locate and load the Operating System **Exit:** To exit the current screen or the UEFI SETUP UTILITY

Use  $\leftarrow$  key or  $\leftarrow$  > key to choose among the selections on the menu bar, and then press <Enter> to get into the sub screen. You can also use the mouse to click your required item.

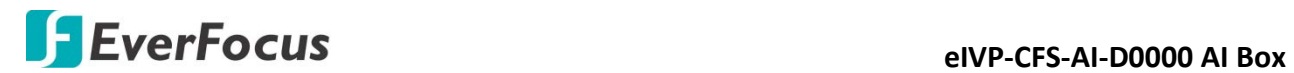

# <span id="page-25-0"></span>**4.1.2 Navigation Keys**

Please check the following table for the function description of each navigation key.

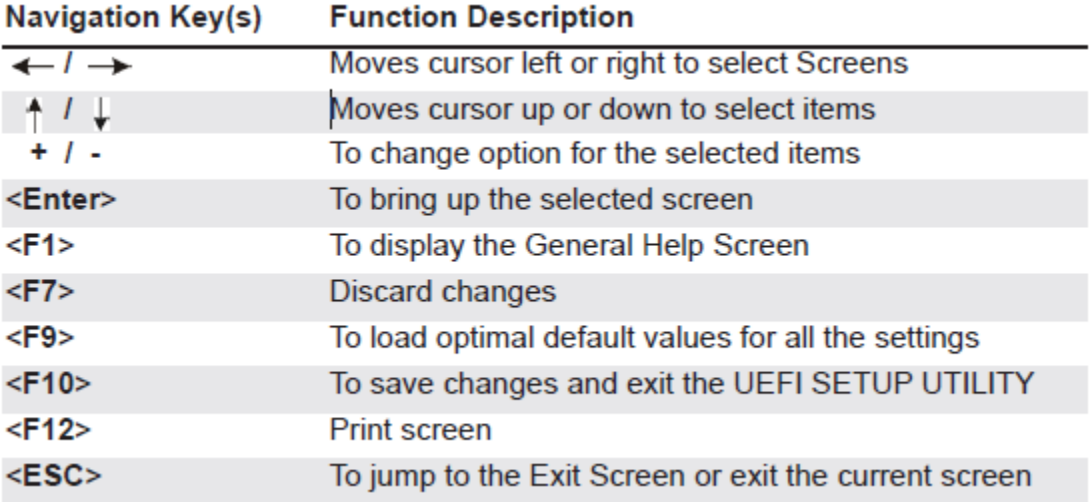

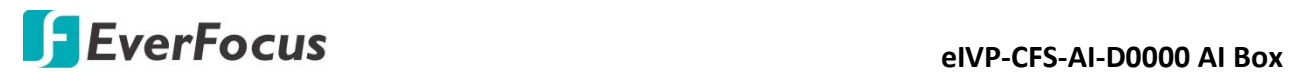

# <span id="page-26-0"></span>**4.2 Main Screen**

When you enter the UEFI SETUP UTILITY, the Main screen will appear and display the system overview.

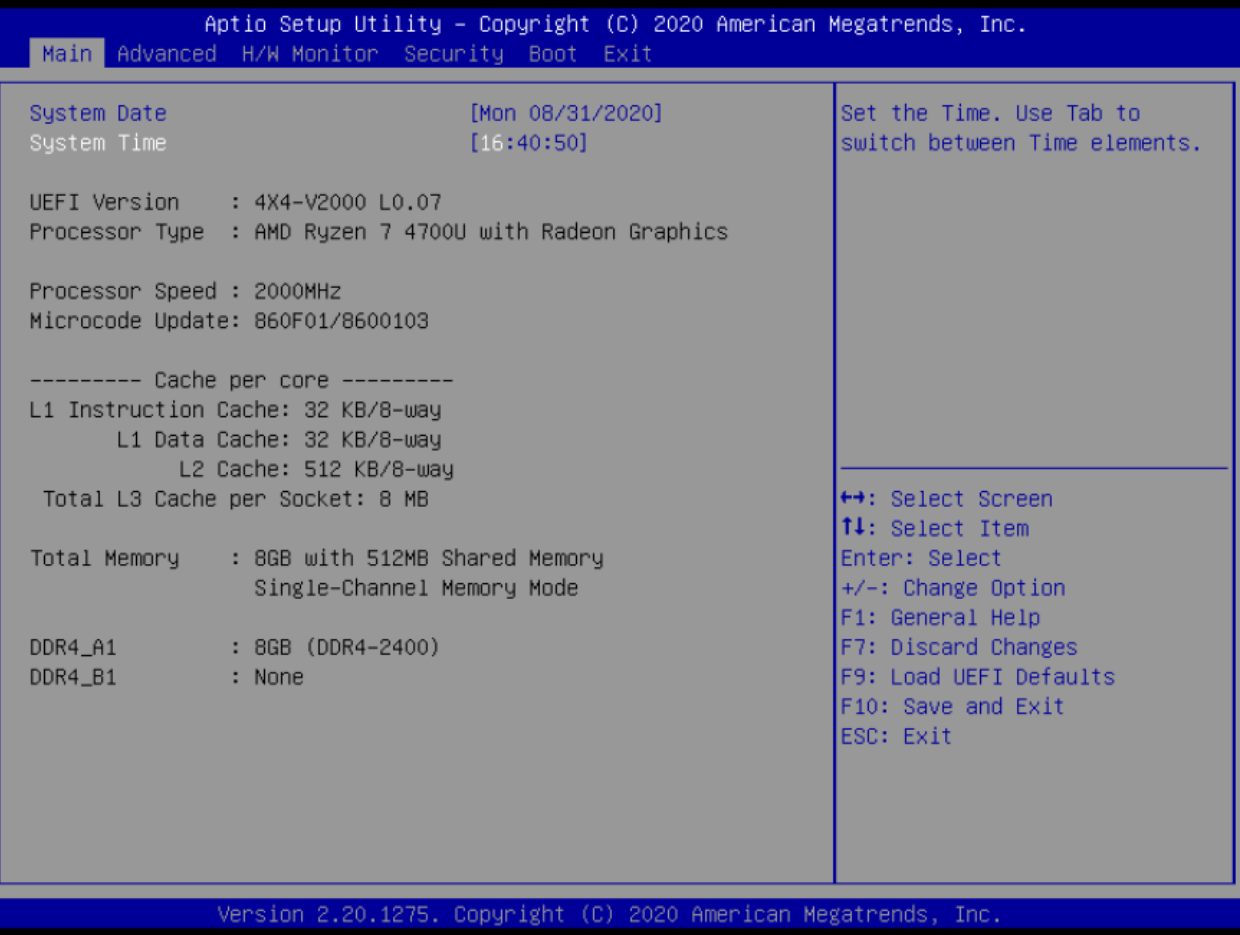

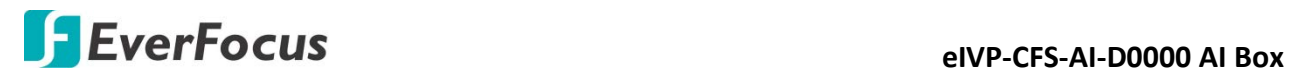

# <span id="page-27-0"></span>**4.3 Advanced Screen**

In this section, you may set the configurations for the following items: CPU Configuration, Chipset Configuration, Storage Configuration, Super IO Configuration, ACPI Configuration, USB Configuration, Trusted Computing, MCTP Configuration and Serial Port Console Redirection.

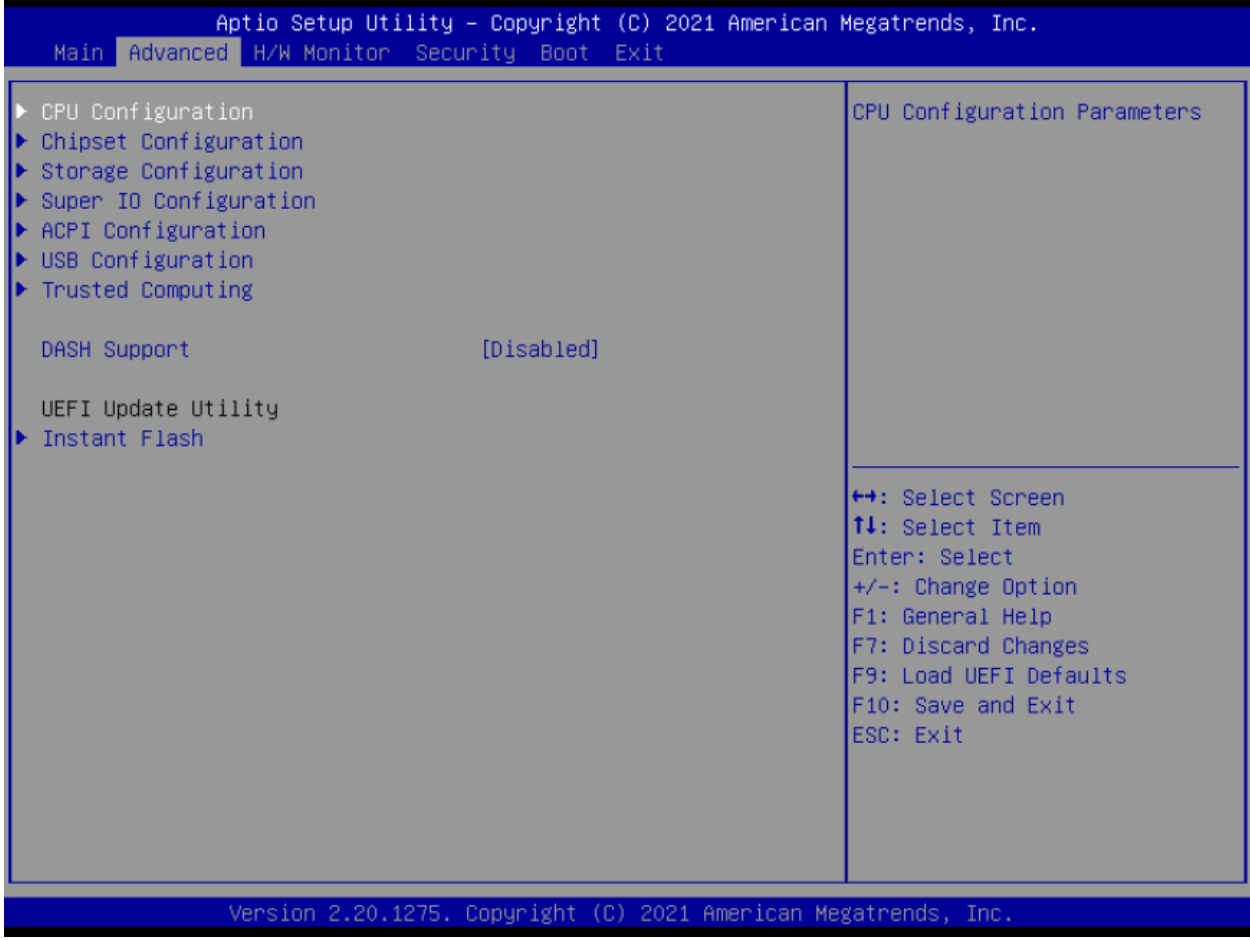

Setting wrong values in this section may cause the system to malfunction.

#### **DASH Support**

Enable or disable Realtek Lan DASH Function.

#### **Instant Flash**

Instant Flash is a UEFI flash utility embedded in Flash ROM. This convenient UEFI update tool allows you to update system UEFI without entering operating systems first like MS-DOS or Windows®. Just launch this tool and save the new UEFI file to your USB flash drive, floppy disk or hard drive, then you can update your UEFI only in a few clicks without preparing an additional floppy diskette or other complicated flash utility. Please be noted that the USB flash drive or hard drive must use FAT32/16/12 file system. If you execute Instant Flash utility, the utility will show the UEFI files and their respective information. Select the proper UEFI file to update your UEFI, and reboot your system after UEFI update process completes.

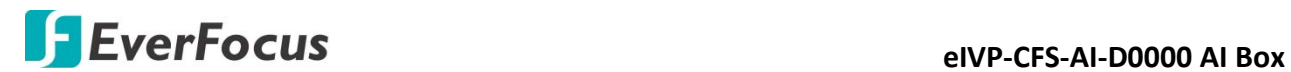

# <span id="page-28-0"></span>**4.3.1 CPU Configuration**

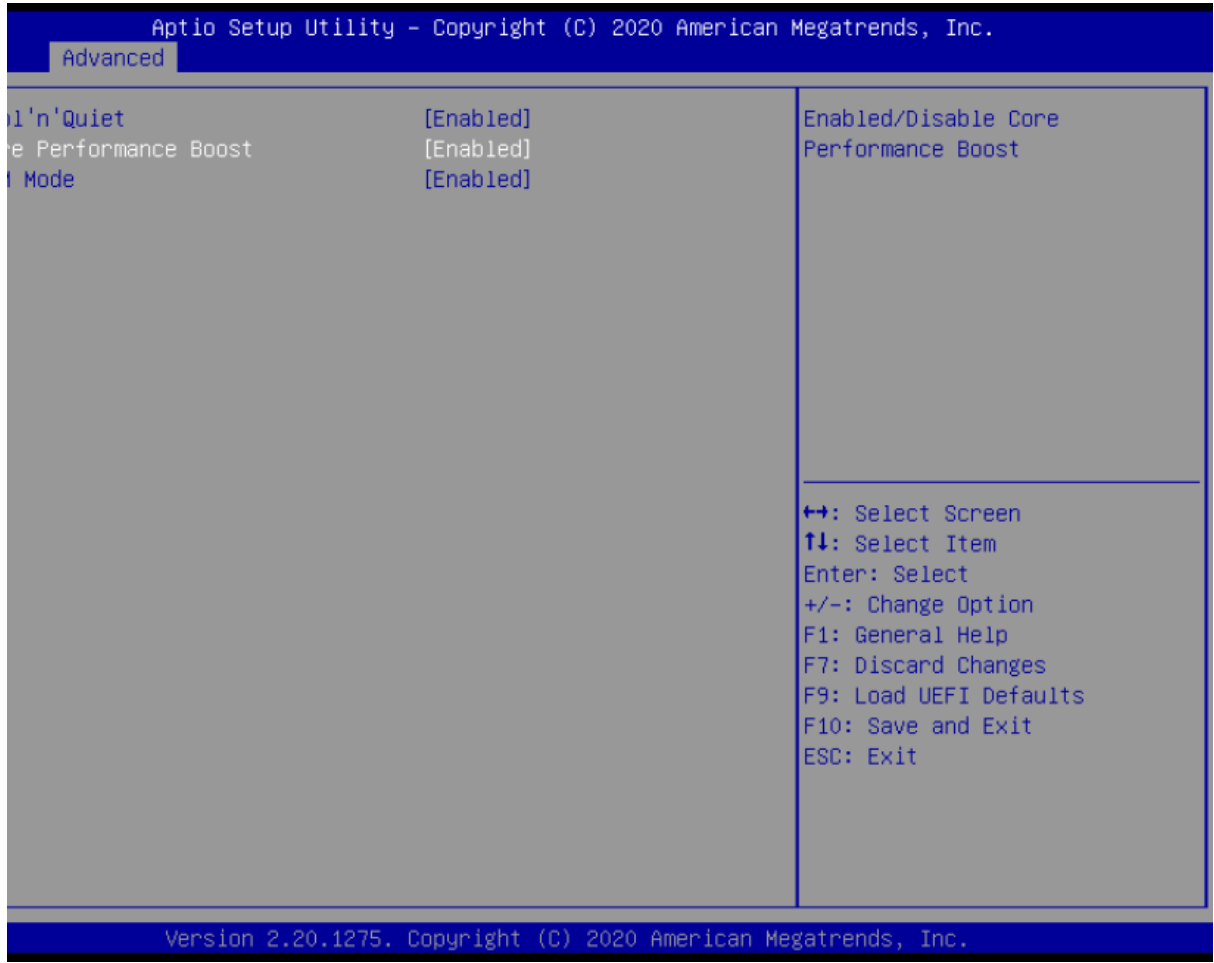

#### **Cool 'n' Quiet**

Use this item to enable or disable AMD's Cool 'n' QuietTM technology. The default value is [Enabled]. Configuration options: [Enabled] and [Disabled]. If you install Windows® OS and want to enable this function, please set this item to [Enabled]. Please note that enabling this function may reduce CPU voltage and memory frequency, and lead to system stability or compatibility issue with some memory modules or power supplies. Please set this item to [Disable] if above issue occurs.

#### **Core Performance Boost**

Core Performance Boost controls whether the processor transitions to a higher frequency than the processor's rated speed if the processor has available power and is within temperature specifications. The default value is [Enabled].

#### **SVM Mode**

When this is set to [Enabled], a VMM (Virtual Machine Architecture) can utilize the additional hardware capabilities provided by AMD-V. The default value is [Enabled]. Configuration options: [Enabled] and [Disabled].

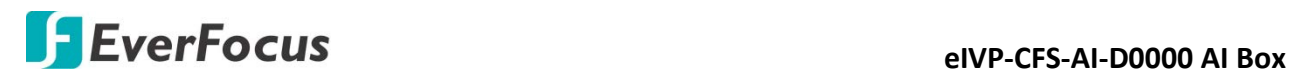

# <span id="page-29-0"></span>**4.3.2 Chipset Configuration**

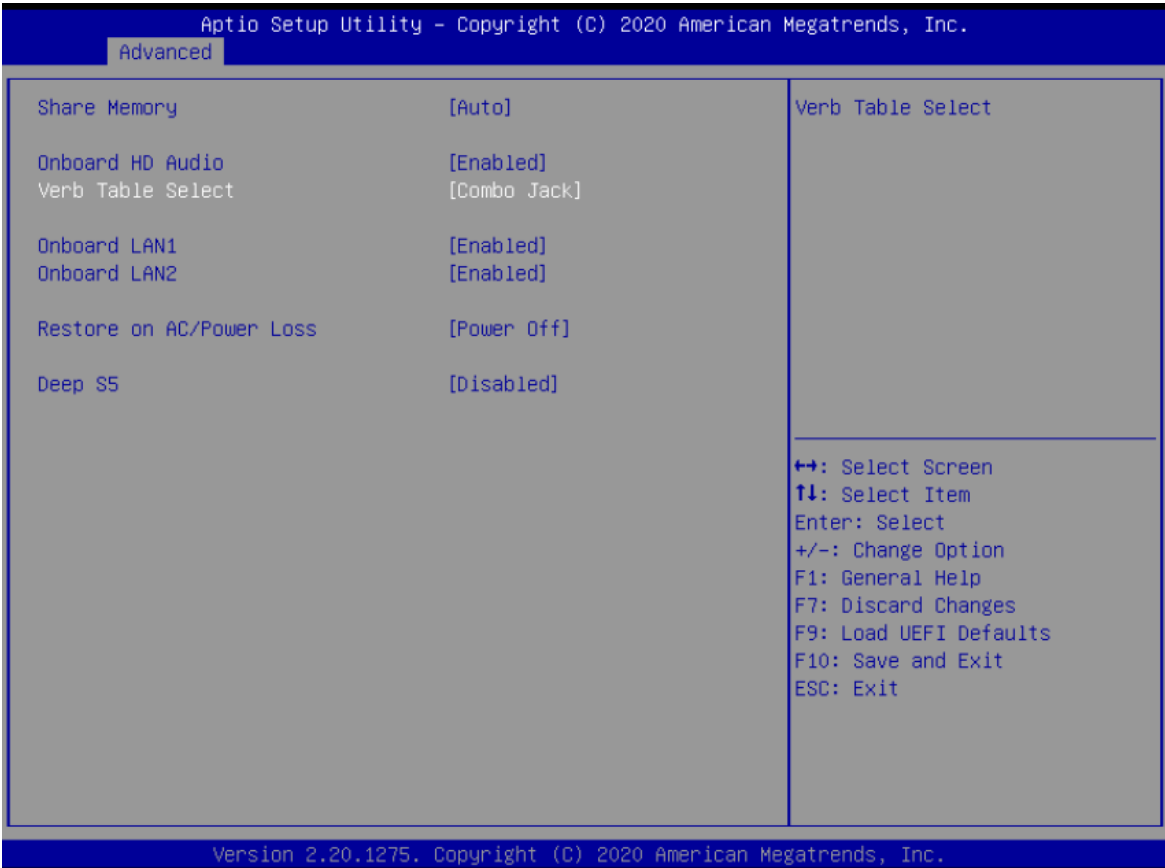

#### **Share Memory**

Configure the size of memory that is allocated to the integrated graphics processor when the system boots up.

#### **Onboard HD Audio**

Select [Enabled] or [Disabled] for the onboard HD Audio feature.

#### **Verb Table Select**

The default value is [Combo Jack].

#### **Onboard LAN 1**

This allows you to enable or disable the Onboard LAN 1.

#### **Onboard LAN 2**

This allows you to enable or disable the Onboard LAN 2.

#### **Share Memory**

Select the power state after a power failure. If [Power Off] is selected, the power will remain off when the power recovers. If [Power On] is selected, the system will start to boot up when the power recovers.

#### **Deep S5**

[Auto] will disable the deep S5 configuration if RTC/LAN/USB device power on settings are enabled. The default value is [Disabled].

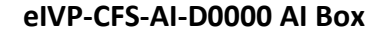

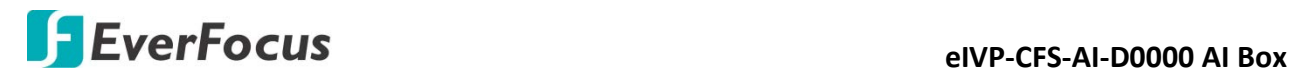

# <span id="page-30-0"></span>**4.3.3 Storage Configuration**

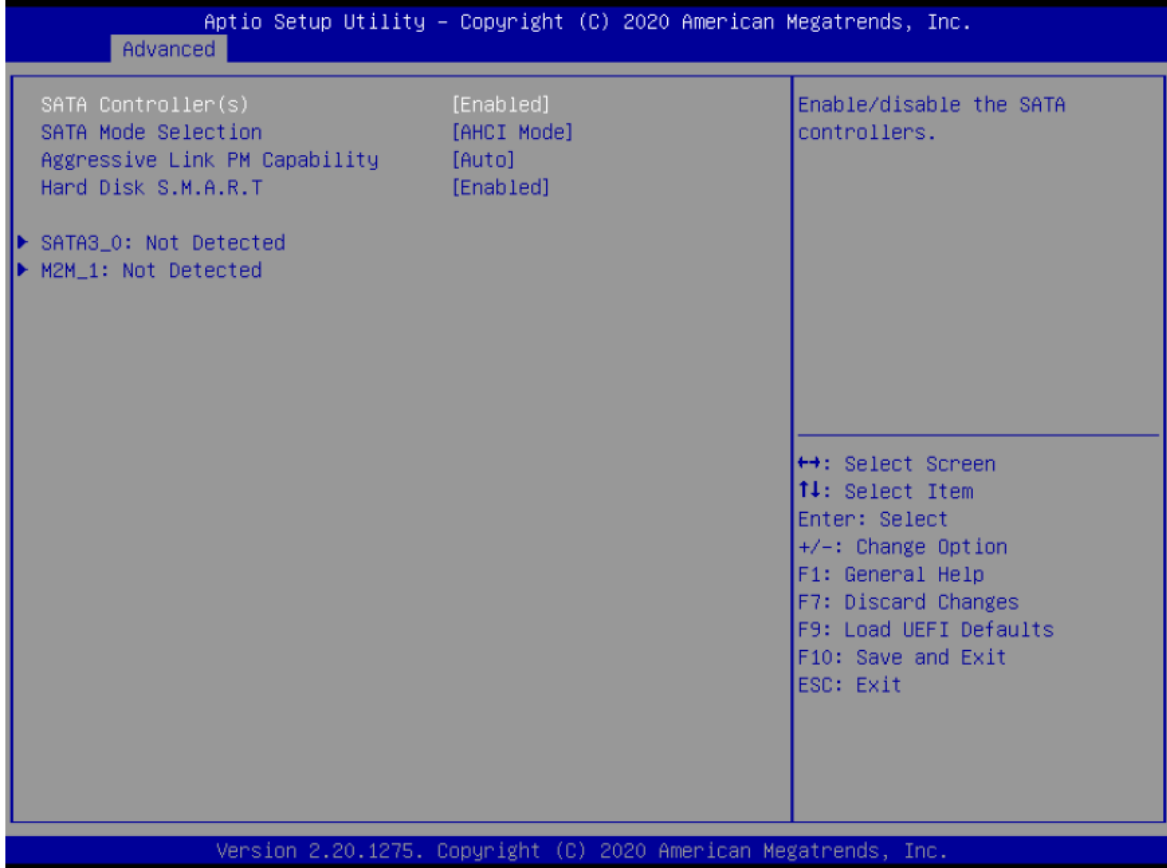

#### **SATA Controller(s)**

Use this item to enable or disable the SATA Controller feature.

#### **SATA Mode Selection**

Use this to select SATA mode. The default value is [AHCI Mode].

Warning: AHCI (Advanced Host Controller Interface) supports NCQ and other new features that will improve SATA disk performance but IDE mode does not have these advantages.

#### **Aggressive Link Power Management**

Use this item to configure SATA Aggressive Link Power Management.

#### **Hard Disk S.M.A.R.T.**

Use this item to enable or disable the S.M.A.R.T. (Self-Monitoring, Analysis, and Reporting Technology) feature. Configuration options: [Disabled] and [Enabled].

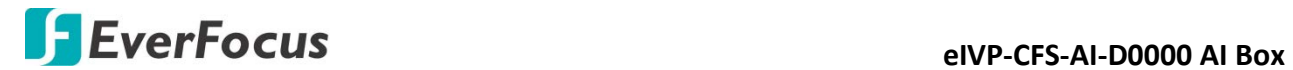

# <span id="page-31-0"></span>**4.3.4 Super IO Configuration**

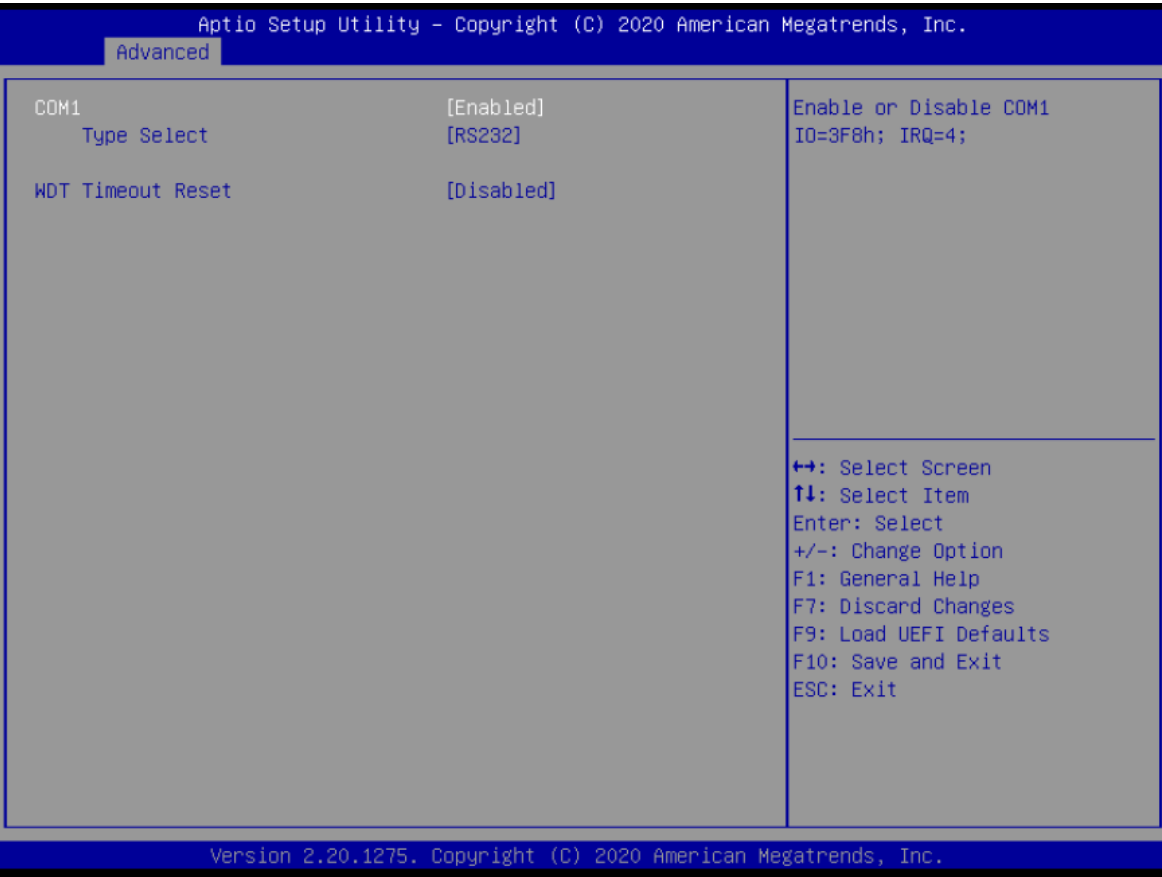

#### **COM1 Configuration**

Use this to set parameters of COM1.

#### **Type Select**

Use this to select COM1 port type: [RS232], [RS422] or [RS485].

#### **WDT Timeout Reset**

Use this to set the Watch Dog Timer.

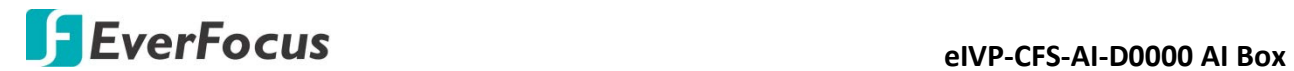

# <span id="page-32-0"></span>**4.3.5 ACPI Configuration**

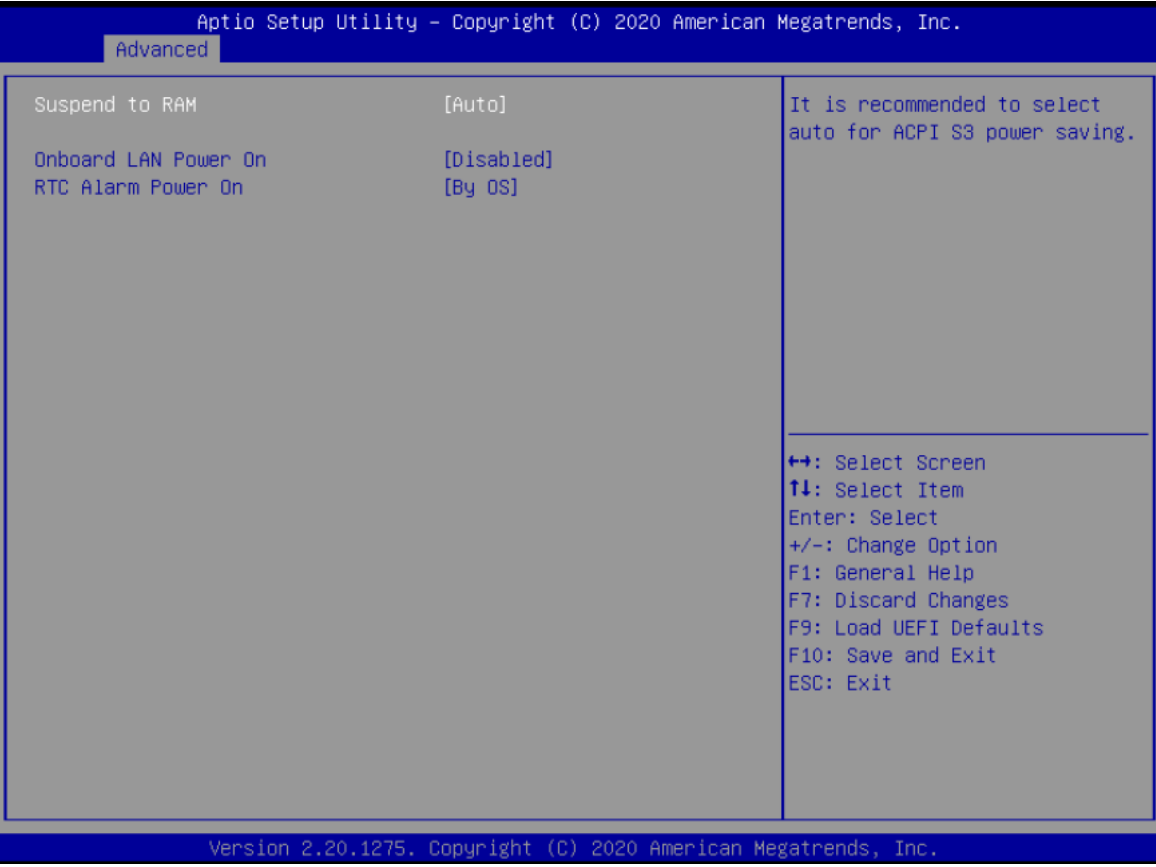

#### **Suspend to RAM**

Use this item to select whether to auto-detect or disable the Suspend-to- RAM feature. Select [Auto] will enable this feature if the OS supports it.

#### **Onboard LAN Power On**

Use this item to enable or disable onboard LAN to turn on the system from the powersoft-off mode.

#### **RTC Alarm Power On**

Use this item to enable or disable RTC (Real Time Clock) to power on the system.

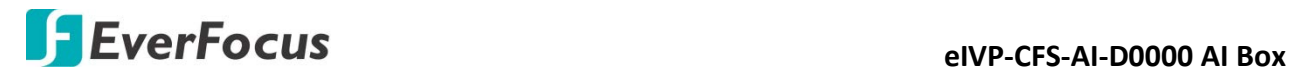

# <span id="page-33-0"></span>**4.3.6 USB Configuration**

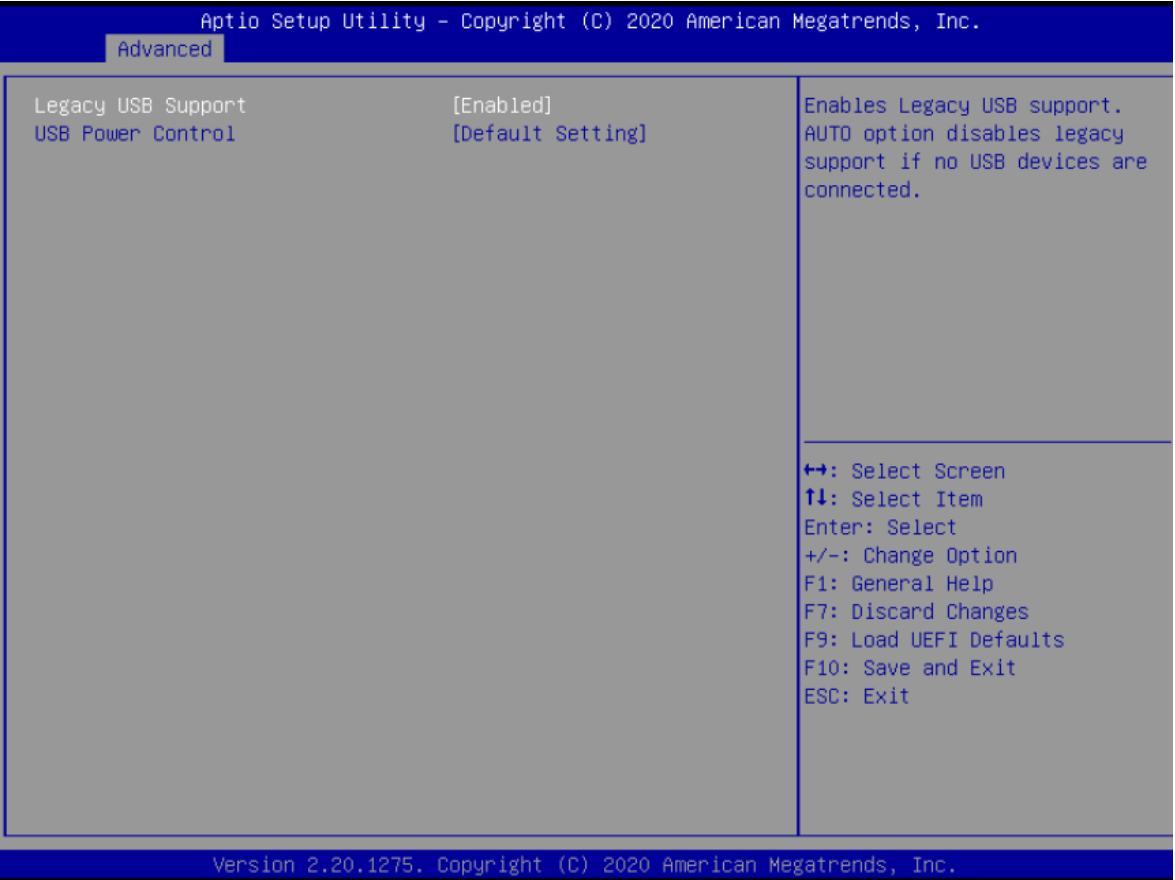

#### **Legacy USB Support**

Use this option to select legacy support for USB devices. There are two configuration options: [Enabled] and [UEFI Setup Only]. The default value is [Enabled]. Please refer to below descriptions for the details of these two options:

[Enabled] - Enables support for legacy USB.

[UEFI Setup Only] - USB devices are allowed to use only under UEFI setup and Windows / Linux OS.

#### **USB Power Control**

Use this to control USB power. The default value is [Default Setting].

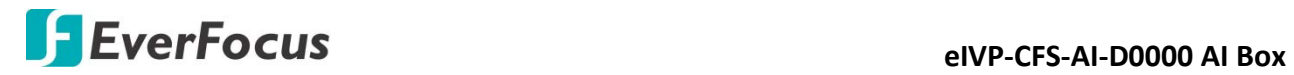

# <span id="page-34-0"></span>**4.3.7 Trusted Computing**

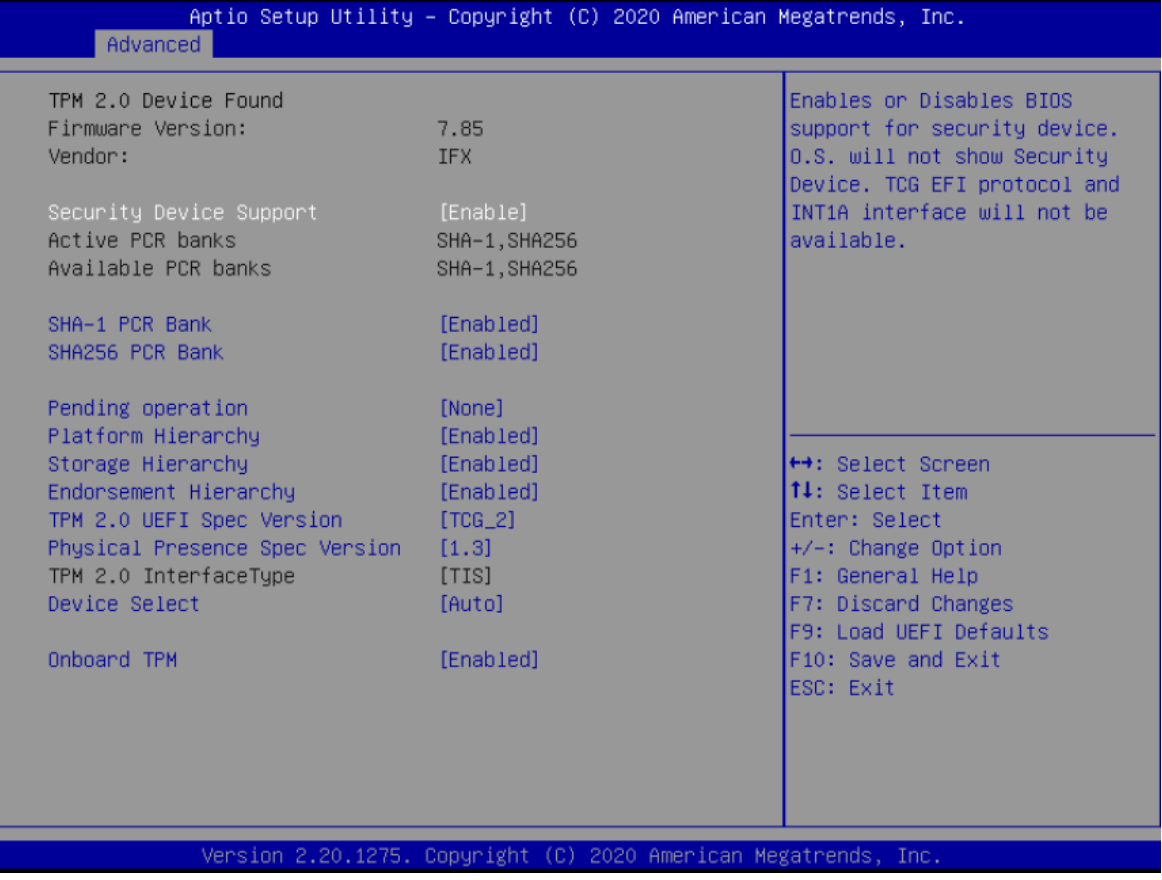

#### **Security Device Support**

Enable or disable BIOS support for security device.

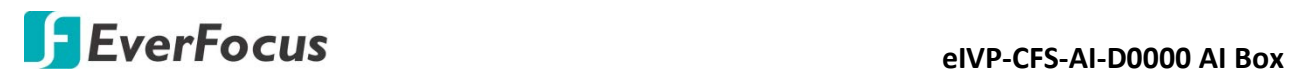

# <span id="page-35-0"></span>**4.4 Hardware Health Event Monitoring Screen**

In this section, it allows you to monitor the status of the hardware on your system, including the parameters of the CPU temperature, motherboard temperature, CPU fan speed, chassis fan speed, and the critical voltage.

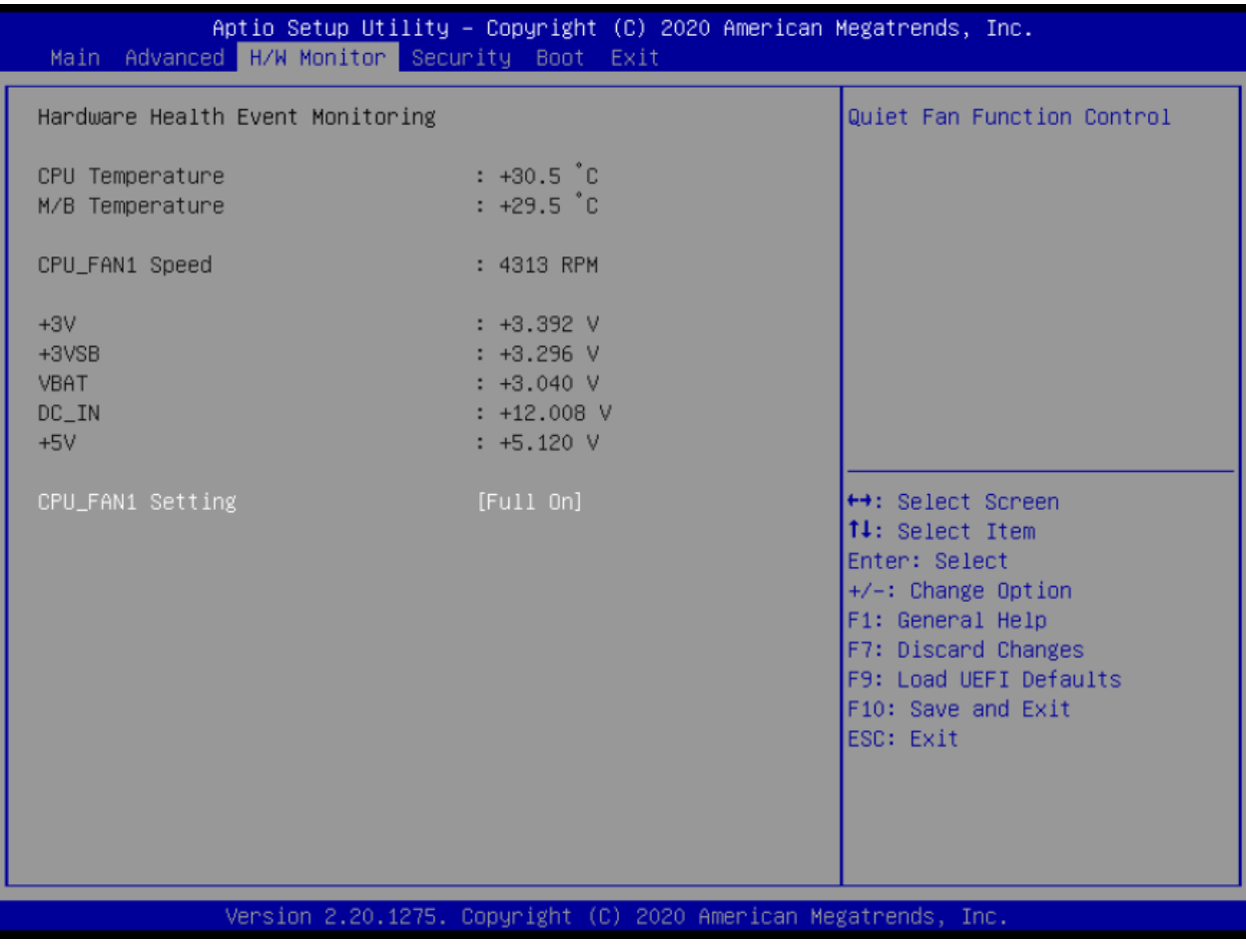

#### **CPU\_FAN1 Setting**

This allows you to set CPU FAN1's speed. Configuration options: [Full On], [Manual] and [Automatic Mode]. The default value is [Automatic Mode].

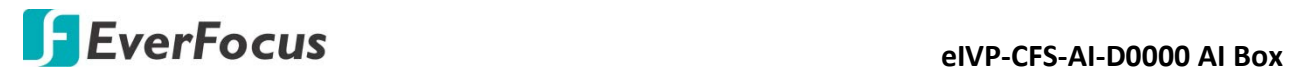

## <span id="page-36-0"></span>**4.5 Security Screen**

In this section, you may set, change or clear the supervisor/user password for the system.

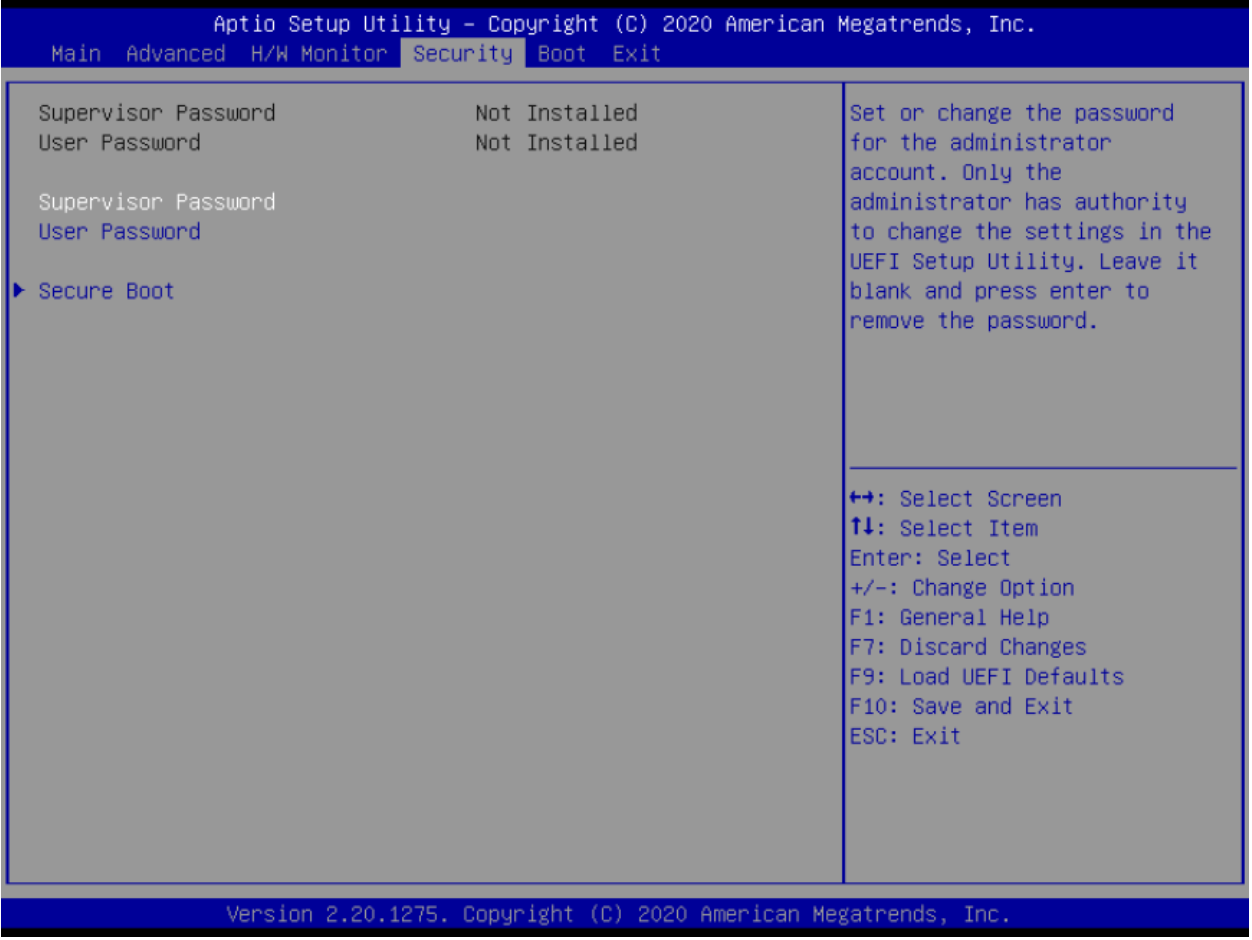

#### **Supervisor Password**

Set or change the password for the administrator account. Only the administrator has authority to change the settings in the UEFI Setup Utility. Leave it blank and press enter to remove the password.

#### **User Password**

Set or change the password for the user account. Users are unable to change the settings in the UEFI Setup Utility. Leave it blank and press enter to remove the password.

#### **Secure Boot**

Enable to support Windows 8.1 / 8 Secure Boot.

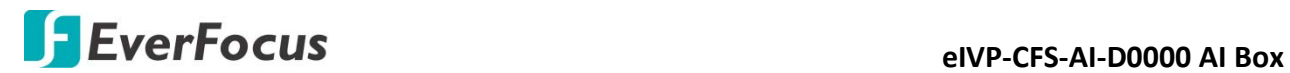

#### <span id="page-37-0"></span>**4.6 Boot Screen**

In this section, it will display the available devices on your system for you to configure the boot settings and the boot priority.

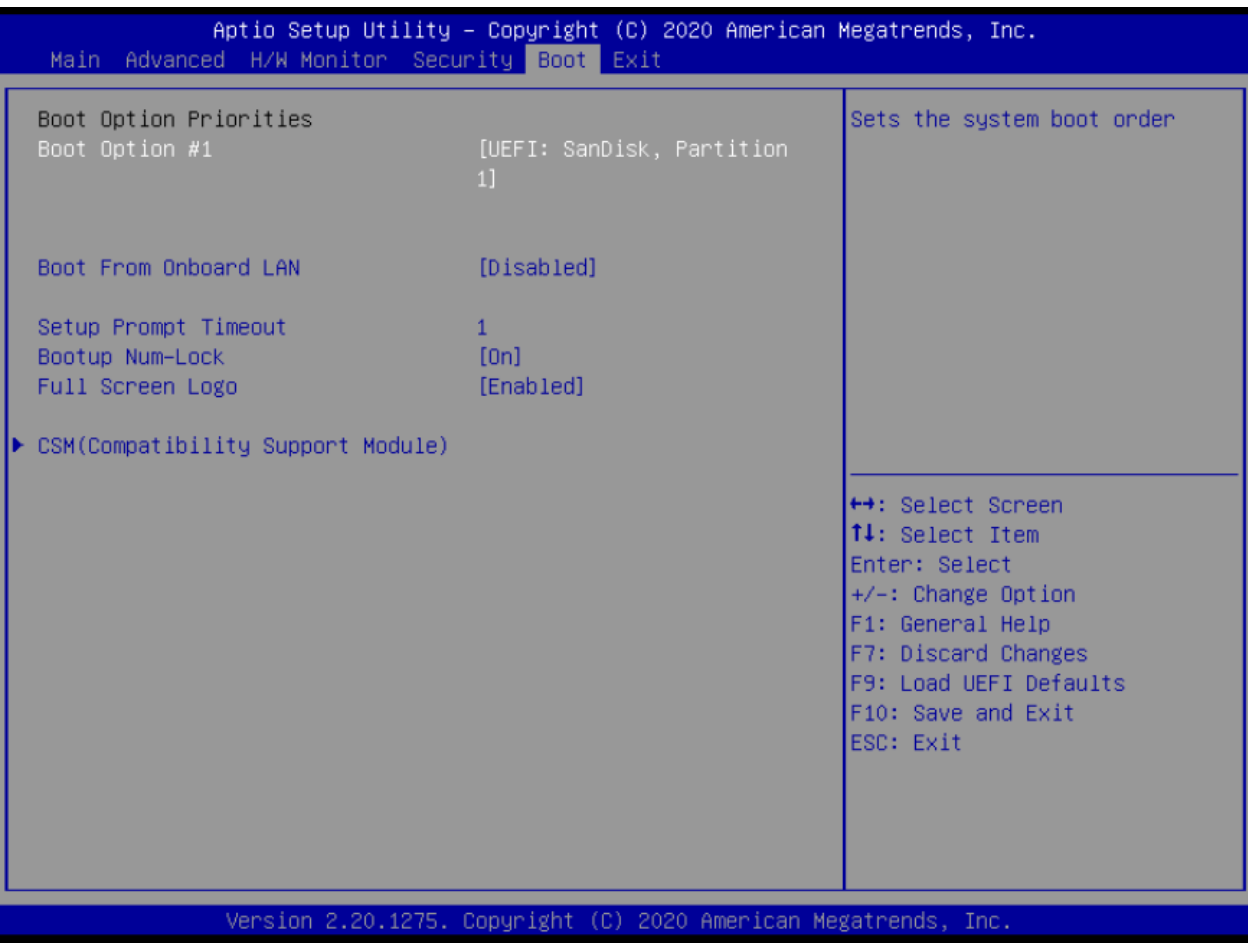

#### **English Boot From Onboard LAN**

Use this item to enable or disable the Boot From Onboard LAN feature.

#### **Setup Prompt Timeout**

This shows the number of seconds to wait for setup activation key. 65535(0XFFFF) means indefinite waiting.

#### **Bootup Num-Lock**

If this item is set to [On], it will automatically activate the Numeric Lock function after boot-up.

#### **Full Screen Logo**

Use this item to enable or disable OEM Logo. The default value is [Enabled].

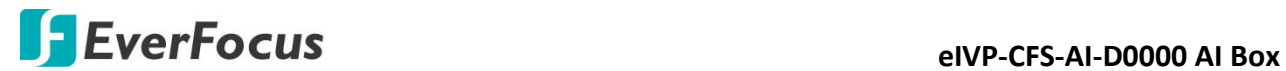

#### **CSM (Compatibility Support Module)**

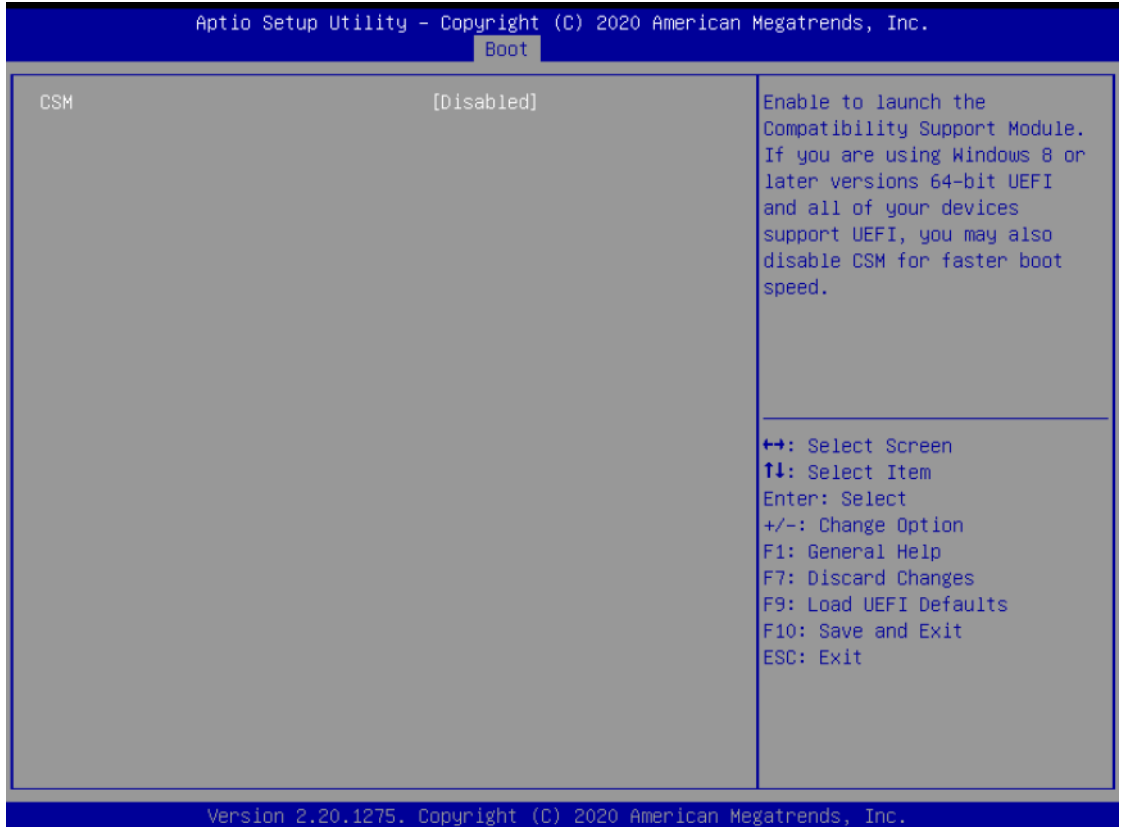

#### **CSM**

Enable to launch the Compatibility Support Module. Please do not disable unless you're running a WHCK test. If you are using Windows 8.1 64-bit and all of your devices support UEFI, you may also disable CSM for faster boot speed.

#### **Launch PXE OpROM Policy**

Select UEFI only to run those that support UEFI option ROM only. Select Legacy only to run those that support legacy option ROM only. Select Do not launch to not execute both legacy and UEFI option ROM.

#### **Launch Storage OpROM Policy**

Select UEFI only to run those that support UEFI option ROM only. Select Legacy only to run those that support legacy option ROM only. Select Do not launch to not execute both legacy and UEFI option ROM.

#### **Launch Video OpROM Policy**

Select UEFI only to run those that support UEFI option ROM only. Select Legacy only to run those that support legacy option ROM only. Select Do not launch to not execute both legacy and UEFI option ROM.

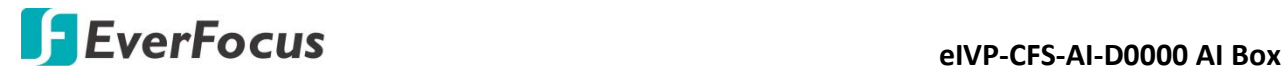

## <span id="page-39-0"></span>**4.7 Exit Screen**

| Aptio Setup Utility - Copyright (C) 2020 American Megatrends, Inc.<br>Main Advanced H/W Monitor Security Boot Exit                    |                                                                                                    |
|----------------------------------------------------------------------------------------------------|----------------------------------------------------------------------------------------------------|
| Save Changes and Exit<br>Discard Changes and Exit<br>Discard Changes<br>Load UEFI Defaults<br>Launch EFI Shell from filesystem device | Exit system setup after<br>saving the changes.<br>F10 key can be used for this<br>operation.                                                                                          |
|                                                                                                    | ← +: Select Screen+<br>↑↓: Select Item<br>Enter: Select<br>+/-: Change Option<br>F1: General Help<br>F7: Discard Changes<br>F9: Load UEFI Defaults<br>F10: Save and Exit<br>ESC: Exit |
| Version 2.20 1275, Conuright (C) 2020 American Megatrends, Inc.                                                                       |                                                                                                    |

#### **Save Changes and Exit**

When you select this option, it will pop-out the following message, "Save configuration changes and exit setup?" Select [OK] to save the changes and exit the UEFI SETUP UTILITY.

#### **Discard Changes and Exit**

When you select this option, it will pop-out the following message, "Discard changes and exit setup?" Select [OK] to exit the UEFI SETUP UTILITY without saving any changes.

#### **Discard Changes**

When you select this option, it will pop-out the following message, "Discard changes?" Select [OK] to discard all changes.

#### **Load UEFI Defaults**

Load UEFI default values for all the setup questions. F9 key can be used for this operation.

#### **Launch EFI Shell from filesystem device**

Attempts to Launch EFI Shell application (Shell64.efi) from one of the available filesystem devices.

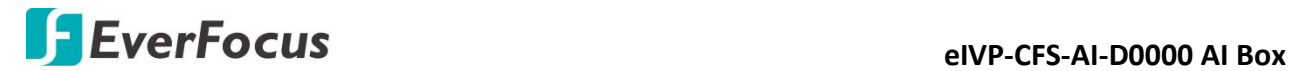

# *EverFocus Electronics Corp.*

#### **EverFocus Taiwan:**

2F., No.12, Ln. 270, Sec. 3, Beishen Rd., Shenkeng Dist., New Taipei City 222, Taiwan TEL: +886 2 2662 2338 FAX: +886 2 2662 3632 www.everfocus.com.tw [marketing@everfocus.com.tw](mailto:marketing@everfocus.com.tw)

#### **EverFocus USA - California:**

324 W Blueridge Avenue, Orange, CA 92865, USA TEL: +1 626 844 8888 FAX: +1 714 792 0481 www.everfocus.com [sales@everfocus.com](mailto:sales@everfocus.com)

#### **EverFocus China - Shenzhen:**

2F, No.9, Baoke Industrial Park, Langkou Industrial Zone, Langkou Community, Dalang Street, Longhua, Shenzhen 518109, Guangdong, China TEL: +86 755 2765 1313 FAX: +86 755 2765 0337 www.everfocus.com.cn [marketing@everfocus.com.cn](mailto:marketing@everfocus.com.cn)

#### **EverFocus Japan:**

4F, Maruei Building, 2-19-9 Iwamotocho, Chiyodaku, Tokyo, Japan [TEL: +81 3 5821-8579](tel:5821-8579) FAX: +81 3 5820-1018 www.everfocus.co.jp [info@everfocus.co.jp](mailto:info@everfocus.co.jp)

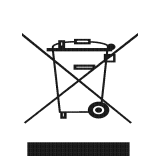

Your EverFocus product is designed and manufactured with high quality materials and components which can be recycled and reused. This symbol means that electrical and electronic equipment, at their end-of-life,

should be disposed of separately from your household waste. Please, dispose of this equipment at your local community waste collection/recycling centre. In the European Union there are separate collection systems for used electrical and electronic product. Please, help us to conserve the environment we live in!

Ihr EverFocus Produkt wurde entwickelt und hergestellt mit qualitativ hochwertigen Materialien und Komponenten, die recycelt und wieder verwendet werden können. Dieses Symbol bedeutet, dass elektrische und elektronische Geräte am Ende ihrer Nutzungsdauer vom Hausmüll getrennt entsorgt werden sollen. Bitte entsorgen Sie dieses Gerät bei Ihrer örtlichen kommunalen Sammelstelle oder im Recycling Centre. Helfen Sie uns bitte, die Umwelt zu erhalten, in der wir leben!

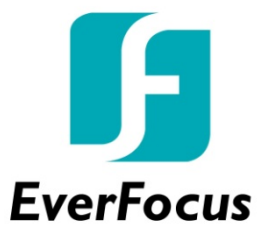